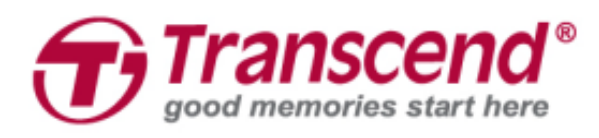

# **Benutzerhandbuch**

## **Bodycam DrivePro™ Body 60**

**(Version 1.0)**

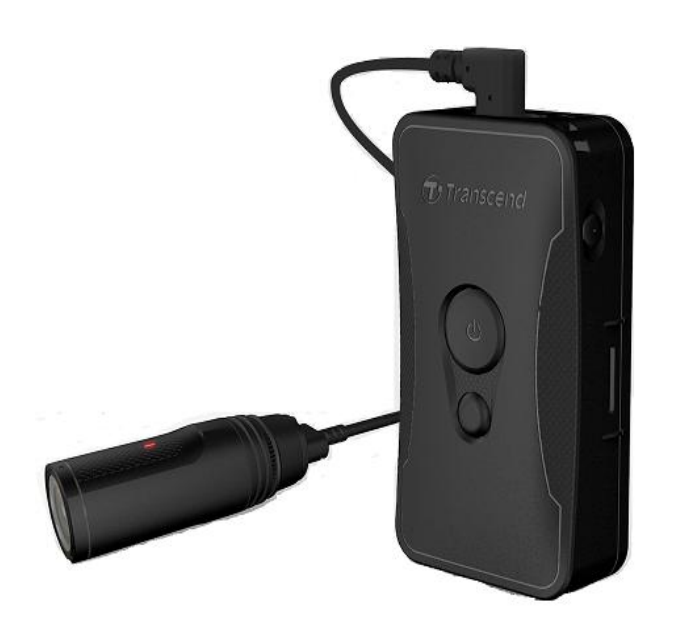

### **Inhaltsverzeichnis**

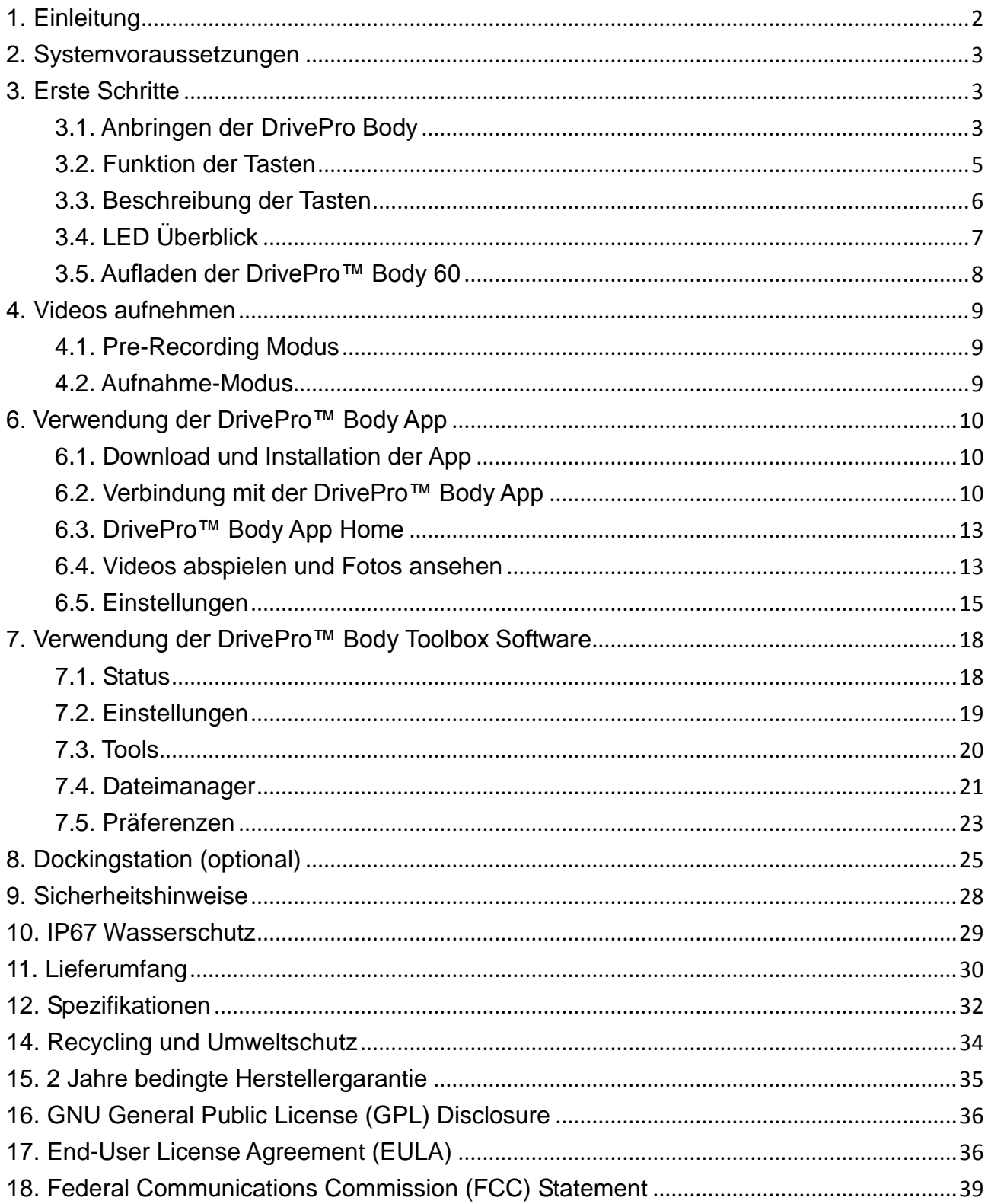

### <span id="page-2-0"></span>**1. Einleitung**

Transcends DrivePro™ Body 60 ist eine leicht einsetzbare Bodycam und wurde speziell für Polizei, Sicherheitsdienste und vergleichbare Berufsgruppen entwickelt, um Live-Streaming und Fotos von Geschehnissen einfangen zu können.

Die DrivePro Body 60 verfügt über eine separate Kameraeinheit, die über ein flexibles Kabel mit der Steuerungseinheit der Kamera verbunden ist. Dies ermöglicht eine Vielzahl von Befestigungsoptionen und eine optimale Aufnahmeperspektive. Der Sony-Bildsensor kann Bilder mit hoher Auflösung auch bei schlechten Lichtverhältnissen aufnehmen. Der integrierte GPS-Empfänger ermöglicht das Einbetten von GPS-Koordinaten in Beweisaufnahmen und ermöglicht so eine genaue Rückverfolgung zum Ort eines Unfalls. In Verbindung mit der exklusiven DrivePro Body App von Transcend können über W-LAN und Bluetooth Aufnahmen live auf Smartphones übertragen warden und zudem Anpassung in den Einstellungen vorgenommen werden.

Die DrivePro Body 60 verfügt über ein 130° Weitwinkelobjektiv (hardwareseitig) und zeichnet Videos in Full HD 1080P (30 FPS) mit einer Blende von F2.8 auf. Die praktische Schnappschussfunktion ermöglicht das Machen von Fotos während der regulären Videoaufnahme. Der integrierte Lithium-Polymer-Akku kann mit einer einzigen Ladung bis zu 10 Stunden aufnehmen. Der interne 64 GB eMMC-Speicher ermöglicht Benutzern die Speicherung von bis zu 16 Stunden Full HD 1080P Videos. Darüber hinaus ist die Kamera wasser- und staubdicht gemäß IP67 und erfüllt die strengen US-amerikanischen Fallteststandards für Stoßfestigkeit.

Die DrivePro Body Toolbox bietet einen Passwortschutz zum Schutz der aufgezeichneten Daten. Für Unternehmen, die mehrere DrivePro™ Body Kameras verwenden, stellt die 6-Port Dockingstation den perfekten Begleiter dar. In ihr können gleichzeitig alle Geräte geladen und Daten in Ihre Datenbank übertragen werden.

#### **Eigenschaften**

- Reibungslose Full HD 1080P Aufzeichnung mit 30fps Auflösung.
- Snapshot-Funktion für Fotos während der Aufnahme (2 Millionen Pixel Aufnahme).
- Große F2.8 Blende mit 130° Blickfeld (hardwareseitig)
- Eingebaute WLAN und Bluetooth-Funktionen erlauben live Streaming auf die Smartphone App sowie Anpassungen von Einstellungen über die App.
- 64GB interner eMMC Speicher.
- Videos werden im .MP4 Format mit einer Bitrate von 7MB/s aufgenommen
- Erfüllt den Falltest nach militärischem Standard und ist IP67 wasserfest (nicht zum Tauchen
- geeignet)
- 360 ° drehbare Clip- oder Klebehalterung zum einfachen Anbringen
- **•** Eingebautes Mikrophon
- Eingebauter Lithium Polymer- Akku für Laufzeiten bis zu 10 Stunden am Stück
- Eingebaute Batterieanzeige zeigt zuverlässig Akkustatus an.
- <span id="page-3-0"></span>Zahlreiche Status-LEDs sowie Vibrationsalarm für einfache Nutzung

### **2. Systemvoraussetzungen**

Systemvoraussetzungen um die DrivePro™ Body 60 mit einem Computer zu verbinden und die DrivePro™ Body Toolbox zu nutzen:

- Desktop PC oder Notebook mit funktionsfähigem USB-Anschluss und…
	- Windows® 7
	- Windows® 8
	- Windows® 8.1
	- Windows® 10

Systemvoraussetzungen, um die DrivePro™ App auf einem Smartphone zu nutzen:

Klicken Sie für Informationen bezüglich der Kompatibilität bitte auf einen der folgenden Links:

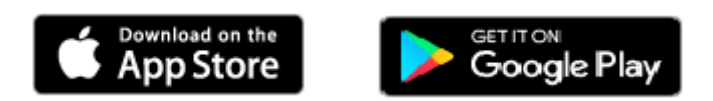

### <span id="page-3-1"></span>**3. Erste Schritte**

<span id="page-3-2"></span>**3.1. Anbringen der DrivePro Body**

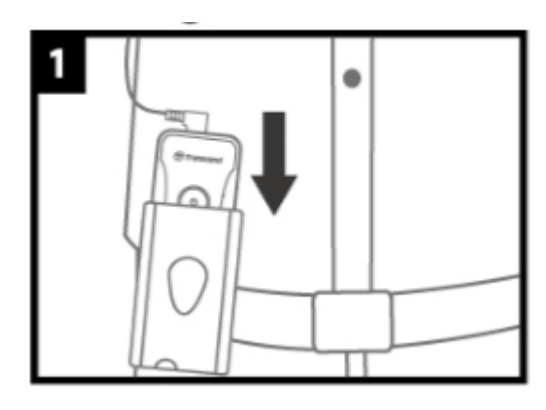

1. Befestigen Sie die separate Steuereinheit am Gürtel Ihrer Uniform.

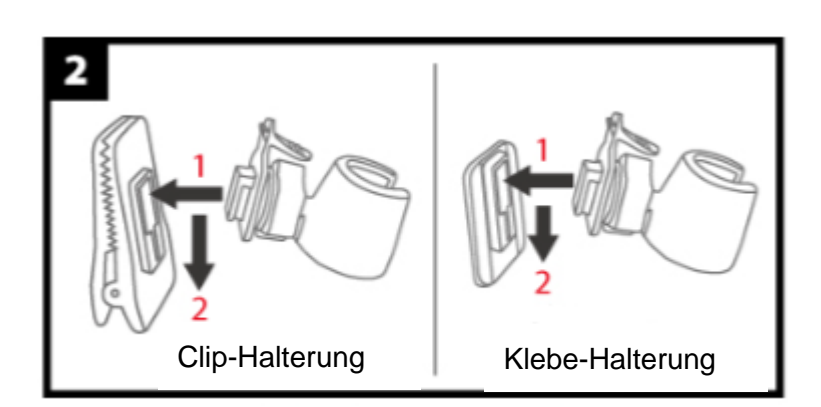

2. Setzen Sie die Clip-/Klebe-Haltung in den Kamerahalter ein und schieben Sie diese nach unten, bis Sie ein Klicken hören.

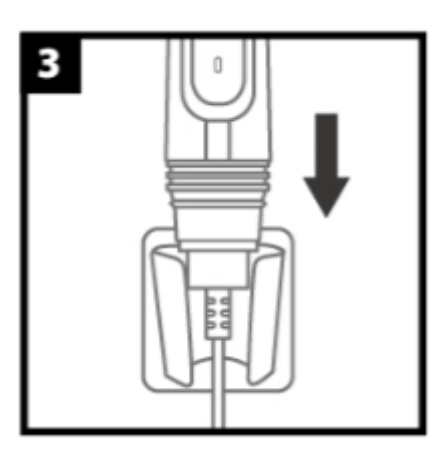

**3.** Schieben Sie die Kamera in die Halterung, bis Sie ein Klicken hören.

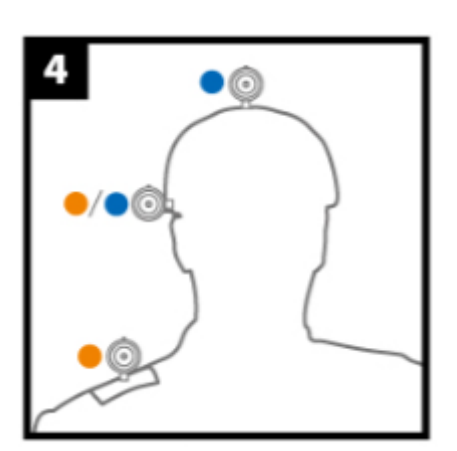

- 4. Bringen Sie die Kamera gemäß Ihrer Vorstellung an Helm oder Schulter an.
	- Clip-Halterung
	- Klebe-Halterung

Warten Sie mindestens 24 Stunden, bis die Klebehalterung richtig an der Oberfläche haftet.

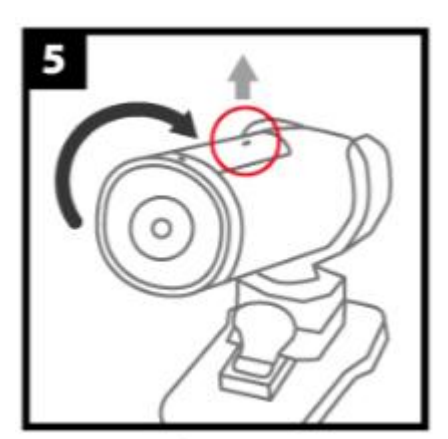

5. Drehen Sie die Kamera so, dass die LED-Aufnahmeanzeige nach oben zeigt.

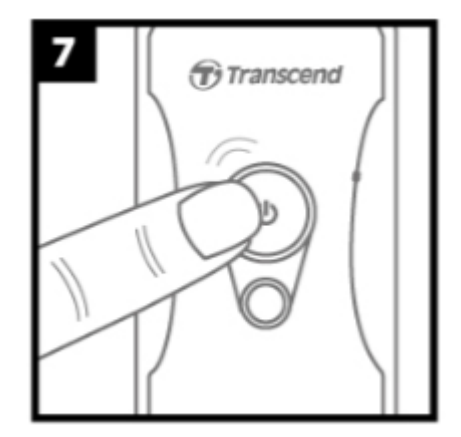

7. Zum Wechseln zwischen Pre-Recording und Aufnahme, drücken Sie zweimal schnell hintereinander die **U** Taste.

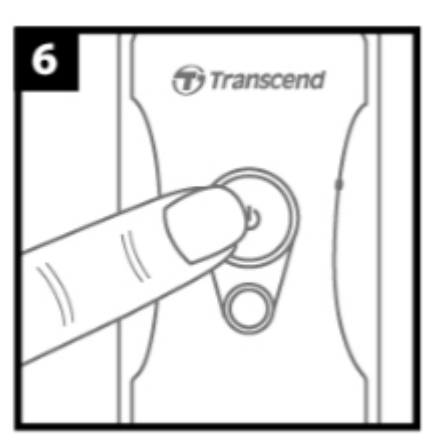

**6.** Drücken Sie lange die Taste, um die Kamera an zu schalten.

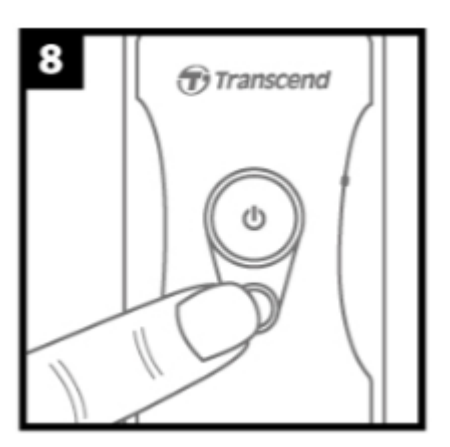

8. Zum Aufnehmen eines Schnappschusses

drücken Sie einmal die Taste.

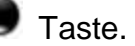

#### <span id="page-5-0"></span>**3.2. Funktion der Tasten**

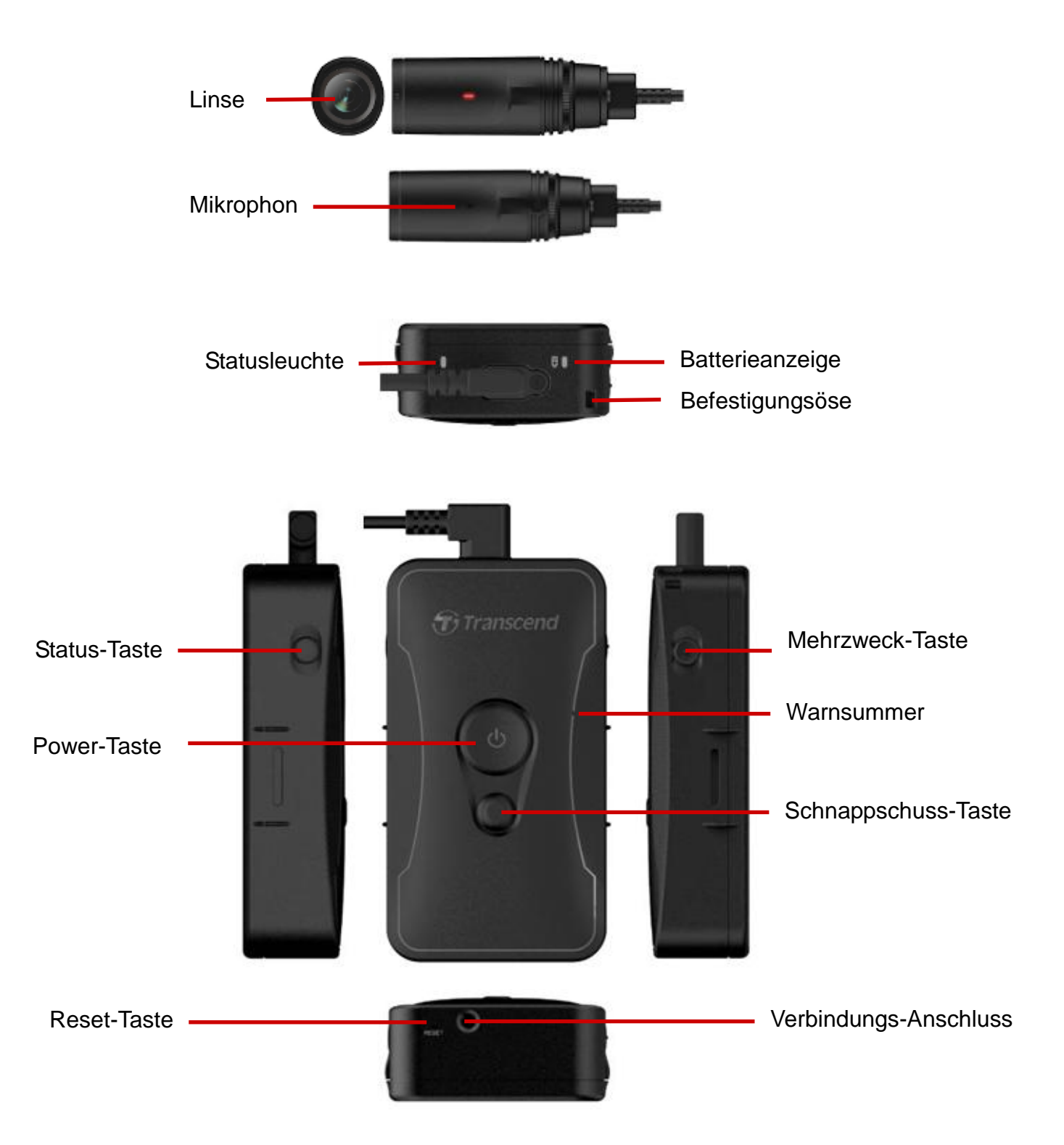

### <span id="page-6-0"></span>**3.3. Beschreibung der Tasten**

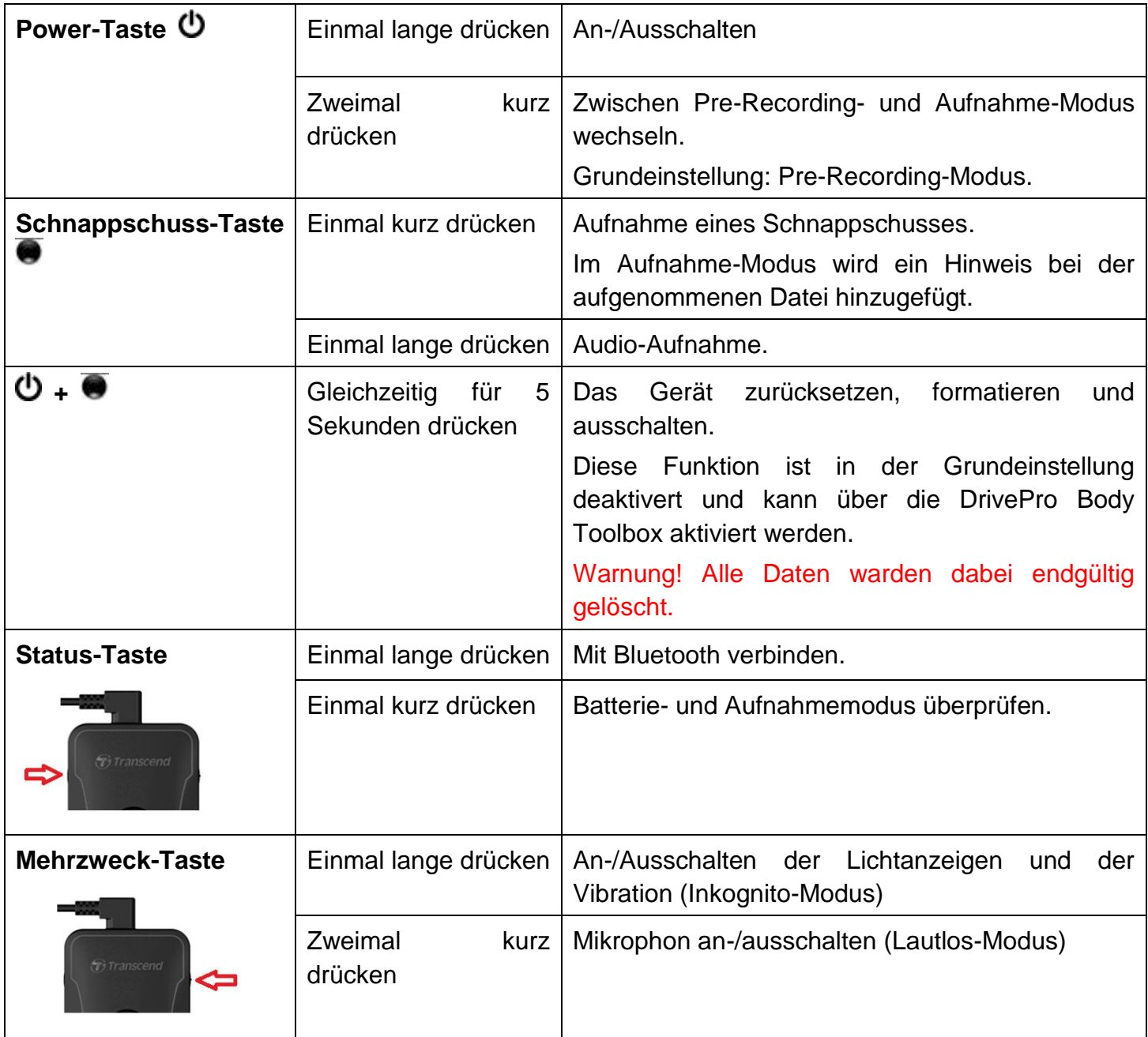

### <span id="page-7-0"></span>**3.4. LED Ü berblick**

#### **Ansicht 1 von Oben**

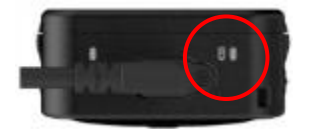

Batterieanzeige

#### Aufnahme-Modus

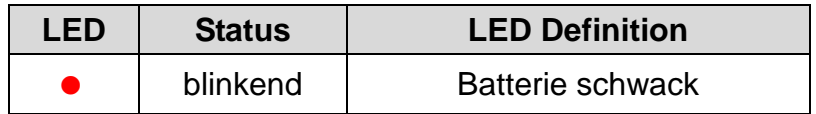

Verbunden mit PC / Stromquelle

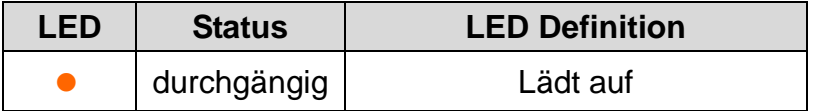

#### Beim Prüfen des Akkus

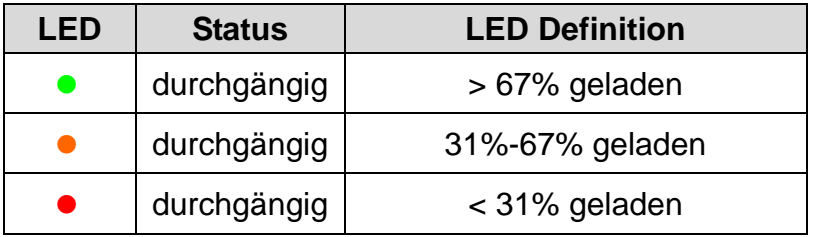

#### **Ansicht 2 von Oben**

Batterieanzeige

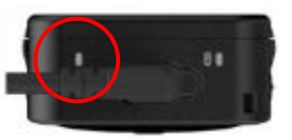

Aufnahmemodus

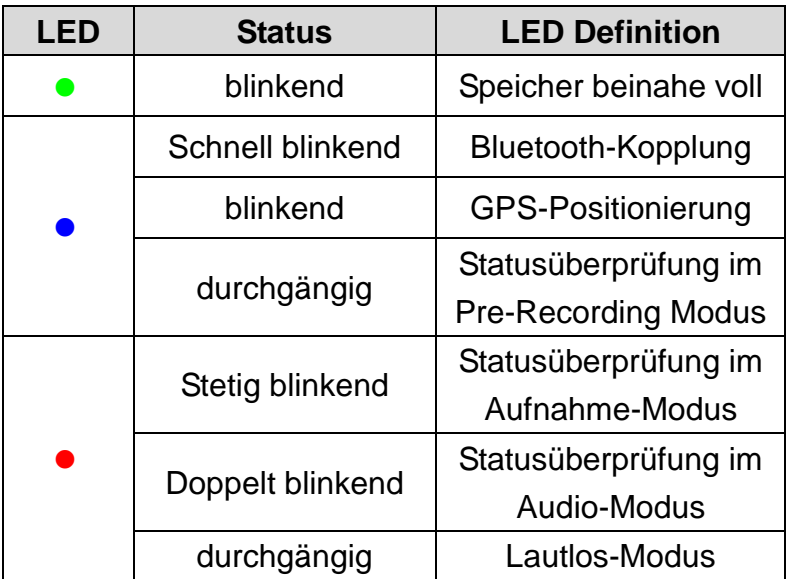

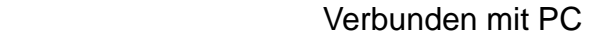

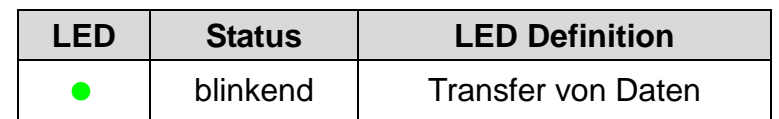

#### **Kamera-Ansicht von Oben**

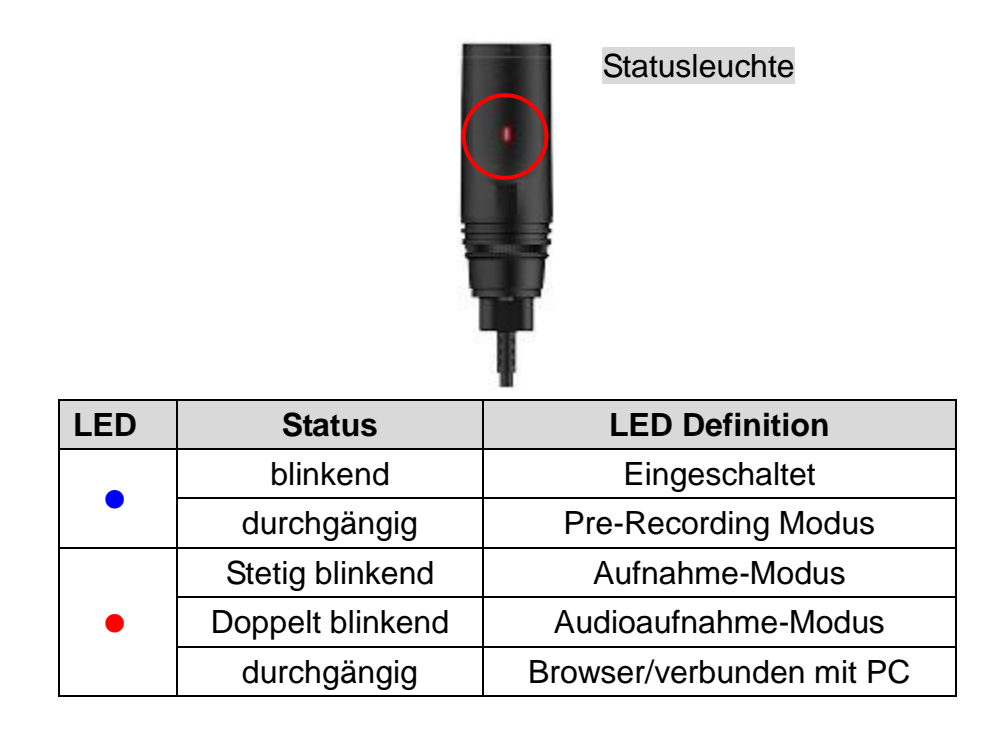

#### <span id="page-8-0"></span>**3.5. Aufladen der DrivePro™ Body 60**

Stellen Sie vor der Verwendung der DrivePro™ Body sicher, dass der Akku vollständig geladen ist. Laden Sie das Gerät mithilfe des mitgelieferten 3,5mm USB-Kabel auf. Während des Ladevorgangs leuchtet die orangefarbene LED Warnleuchte. Die LED erlischt, sobald das Gerät vollständig geladen ist.

Um den Akku der DrivePro™ Body aufzuladen können sie entweder:

- 1. 1. Das beiliegende Kabel mit Hilfe des Adapter an die Steckdose anschließen oder
- 2. 2. Das beiliegende USB-Kabel mit einem Computer verbinden oder
- 3. 3. Die DrivePro™ Body 60 in die Dockingstation (optional) einrasten.

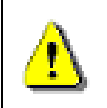

#### **HINWEIS:**

Verwenden Sie das beigelegte 3,5mm USB-Kabel nicht für andere Geräte

### <span id="page-9-0"></span>**4. Videos aufnehmen**

#### <span id="page-9-1"></span>**4.1. Pre-Recording Modus**

Die Aufzeichnung im Pre-Recording Modus kann erheblich Speicherplatz sparen, da die Dateien nicht im internen Speicher aufgezeichnet werden.

Um das Gerät anzuschalten und den Pre-Recording Modus (Grundeinstellung) zu aktivieren, drücken Sie lange die  $\Phi$  Taste. Sie werden einen Signalton hören. Die Stautsleuchte wird beim Starten anfangen, blau zu blinken und in durchgehend leuchten, wenn der Pre-Recording Modus bereit ist.

Um das Gerät auszuschalten, drücken Sie erneut lange die  $\Phi$  Taste. Sie werden einen Signalton hören, anschließend geht die Statusleuchte aus.

Um zwischen Pre-Recording-Modus und Aufnahme-Modus zu wechseln, drücken Sie schnell hintereinander zweimal die  $\Phi$  Taste, im Anschluss hören Sie einen Signalton zweimal piepen.

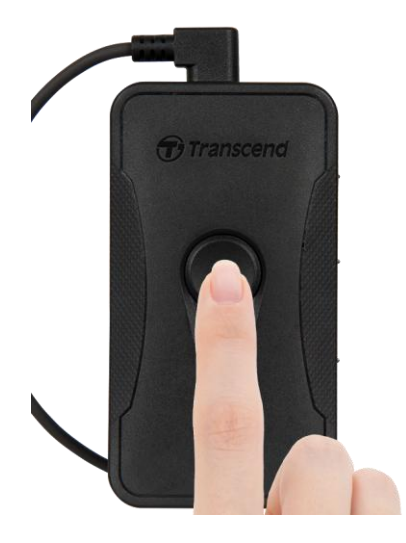

#### <span id="page-9-2"></span>**4.2. Aufnahme-Modus**

Wenn ein Vorfall auftritt, wechseln Sie vom Pre-Recording Modus in den Aufnahme-Modus. Die dann aufgenommene darauf folgende Aufzeichnung wird dann zusammen mit den 2 Minuten Filmmaterial vor dem Vorfall im internen Speicher gespeichert.

Um den Aufnahme-Modus zu starten, drücken Sie schnell zweimal hintereinader die ÜTaste während Sie im Pre-Recording-Modus sind. Sie werden 2 kurze Töne direkt hintereinander hören und die Aufnahme-LED beginnt rot zu blinken. Videos, die im Aufnahme-Modus aufgenommen werden, werden im Ordner "VIDEO" gespeichert und - sofern aktiviert – in der Loop-Aufnahme überschrieben. (Diese Funktion ist im Grundzustand deaktiviert und kann über die DrivePro™ Body Toolbox aktiviert werden). Alle drei Minuten Aufnahmedauer wird je eine Videodatei abgespeichert (Einstellung im Werkszustand).

### **5. Fotos aufnehmen**

Um während der Aufzeichnung Fotos zusätzlich auch aufzunehmen, drücken Sie die Taste, sie hören dann einen kurzen Ton.

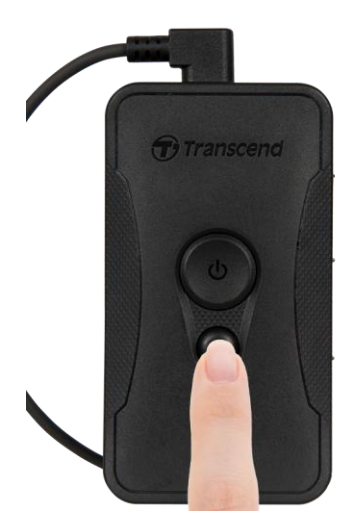

### <span id="page-10-0"></span>**6. Verwendung der DrivePro™ Body App**

Die kostenlose DrivePro™ Body App wurde für iOS und Android Geräte entwickelt und ermöglicht sowohl Live-Streaming auf mobile Endgeräte als auch das Anpassen der Kameraeinstellungen.

#### <span id="page-10-1"></span>**6.1. Download und Installation der App**

- 1. Suchen Sie nach "DrivePro™ Body" App im Apple App Store oder bei Google Play.
- 2. Laden Sie sie herunter und installieren Sie die DrivePro™ Body App

Sobald die Installation abgeschlossen ist, wird die App auf dem Display des mobilen Endgeräts angezeigt.

#### <span id="page-10-2"></span>**6.2. Verbindung mit der DrivePro™ Body App**

**1.** Öffnen Sie die "DrivePro Body" App und schalten Sie Bluetooth an. Wählen Sie "DPB60" in der App aus.

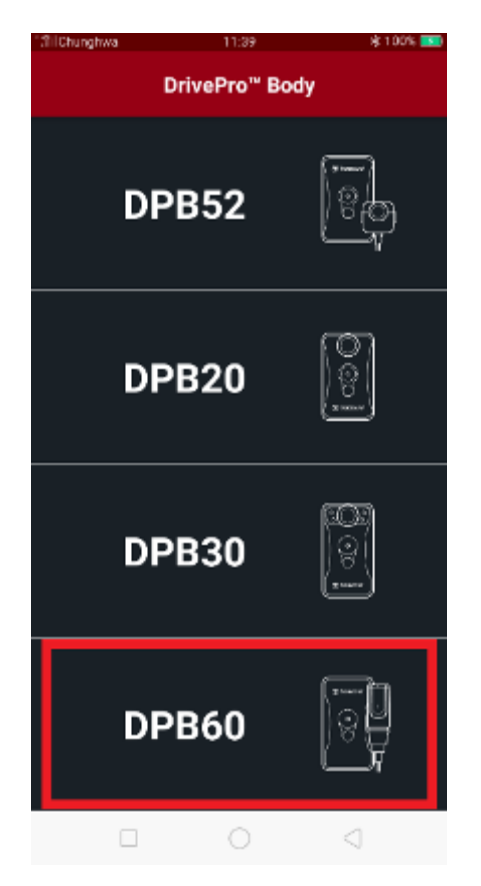

**2.** Schalten Sie die DrivePro™ Body an, indem Sie lange die Taste drücken. Tippen Sie auf "weiter", um fortzufahren.

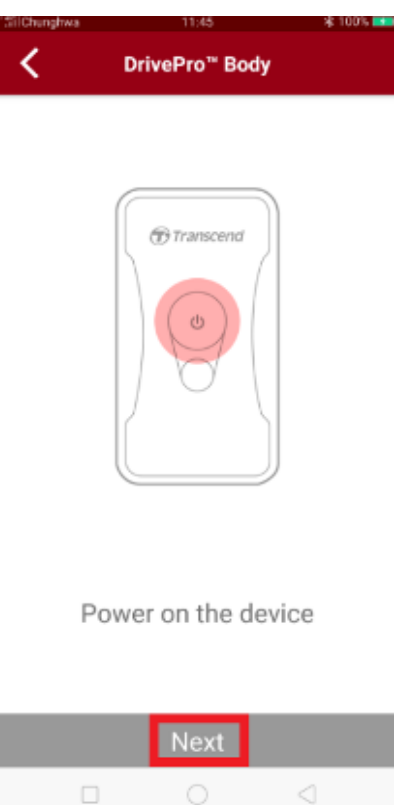

**3.** Drücken Sie an der Bodycam lange die Status-Taste bis Sie einen kurzen Ton hören. Wählen Sie "weiter" in der App und verbinden Sie das Gerät mit Bluetooth. Sie werden drei kurze Töne hören. Sie können nun Schnappschüsse machen, den Aufnahmemodus wechseln, oder über die App Einstellungen vornehmen.

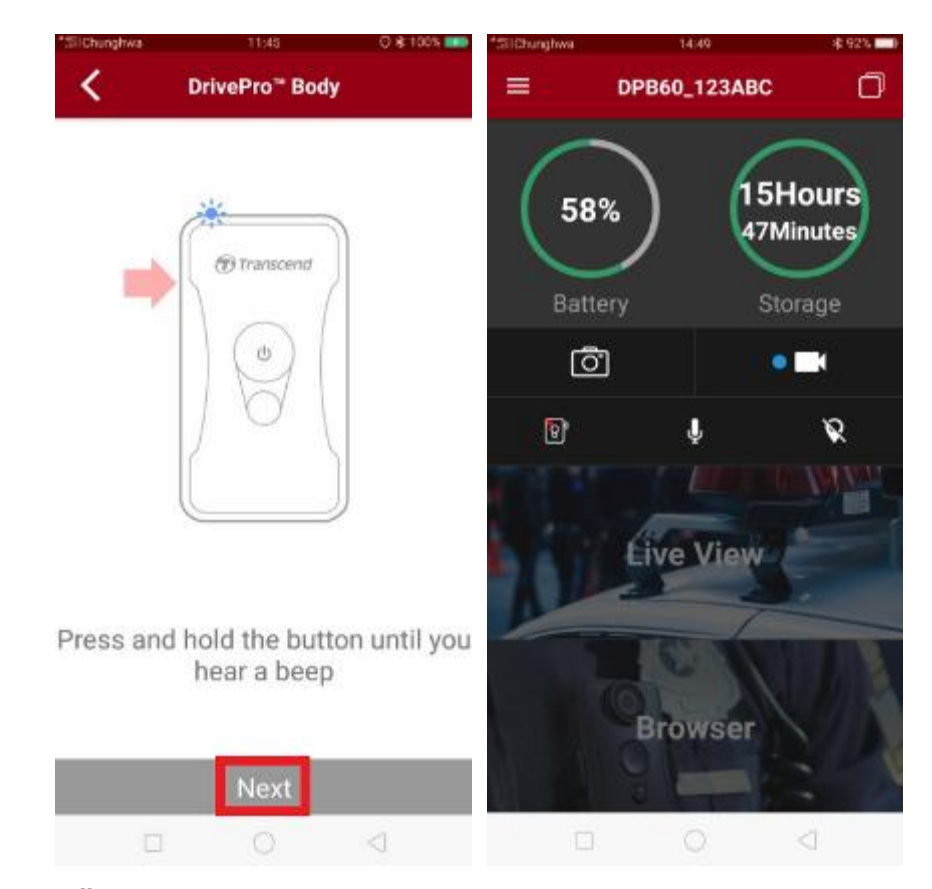

**4.** Wählen Sie **Live-Ü bertragung** oder **Browser** und verbinden Sie sich mit dem "DPB60\_XXXXXX" WLAN und dem zugehörigen Default-Passwort "12345678".

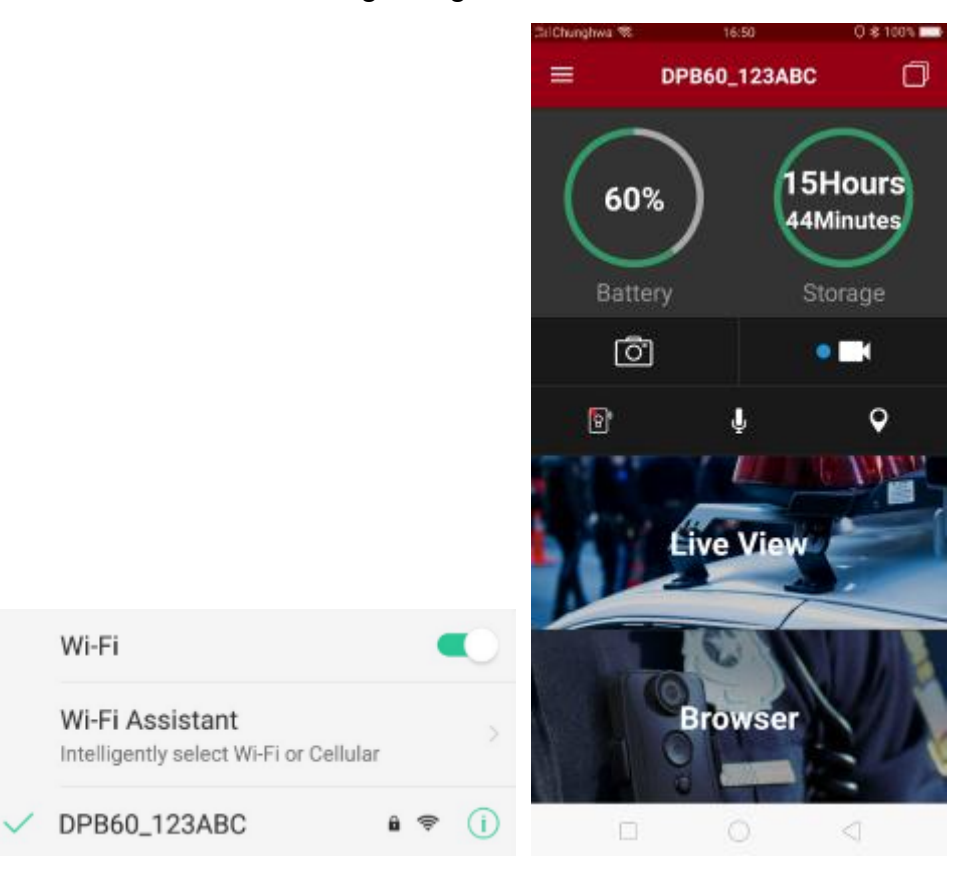

#### <span id="page-13-0"></span>**6.3. DrivePro™ Body App Home**

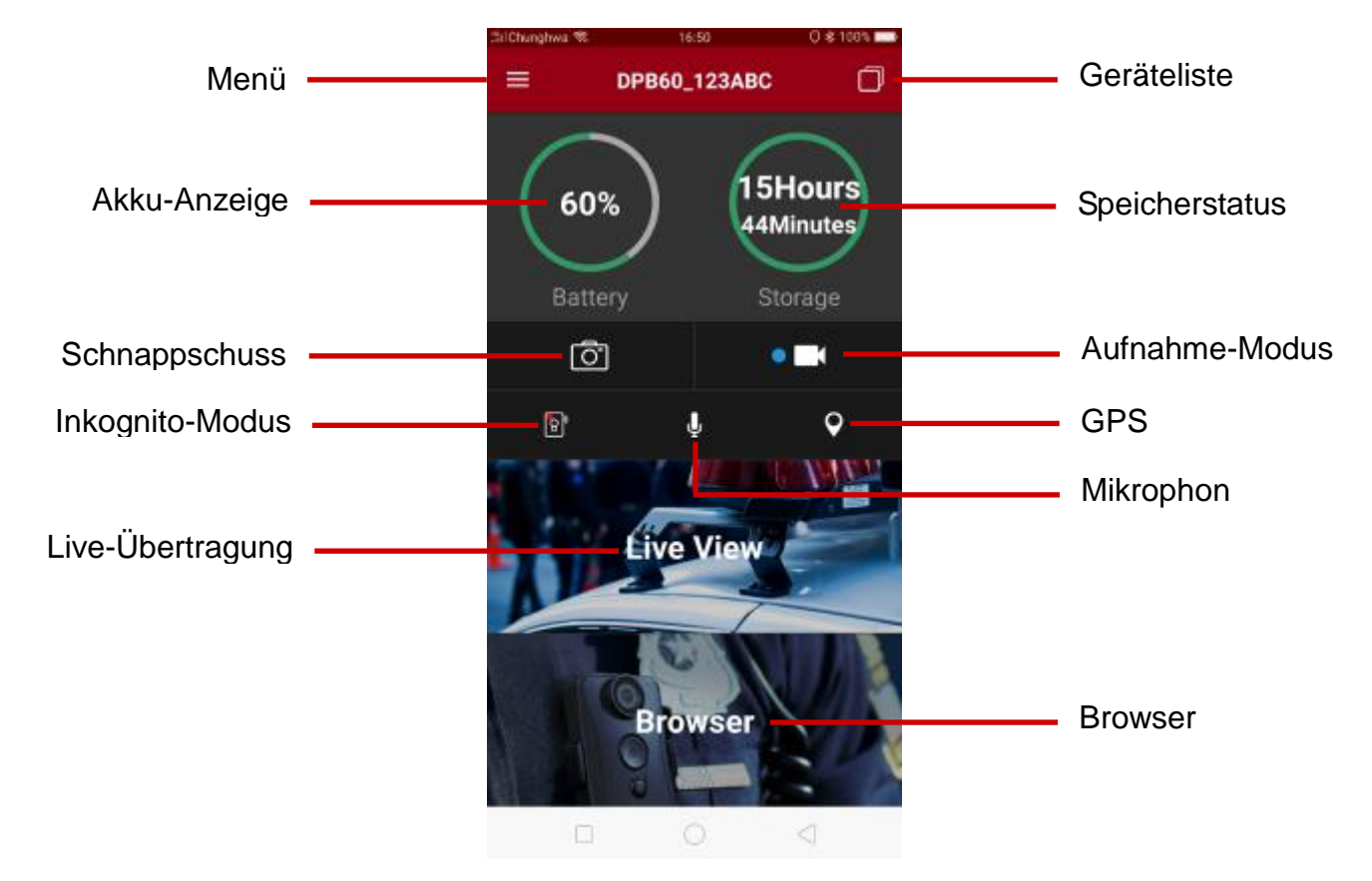

**Hinweis:** Die Kamera beendet die Aufnahme, wenn Sie in der App auswählen und **Browser** oder **Einstellungen** auswählen. Im Anschluss leuchtet die Front-LED durchgängig blau oder rot. Die Kamera setzt die Aufnahme fort, sobald Sie **Home** auswählen.

#### <span id="page-13-1"></span>**6.4. Videos abspielen und Fotos ansehen**

1. Um Videos abzuspielen oder Fotos anzusehen, wählen Sie **Browser** auf der Homepage

aus oder tippen Sie auf  $\equiv$  in der linken oberen Ecke und wählen Sie anschließend

#### o DrivePro Body 60

2. Sie können die Dateien sortieren, indem Sie das  $\overline{-\checkmark}$  Icon an der rechten oberen Ecke auswählen.

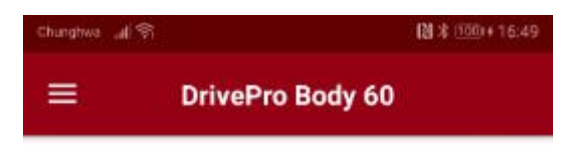

```
Today
```
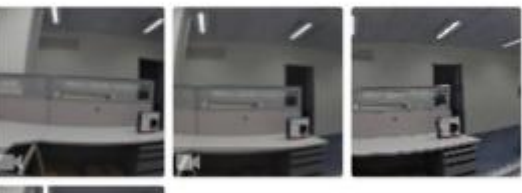

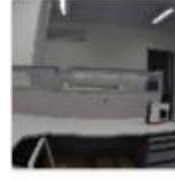

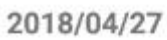

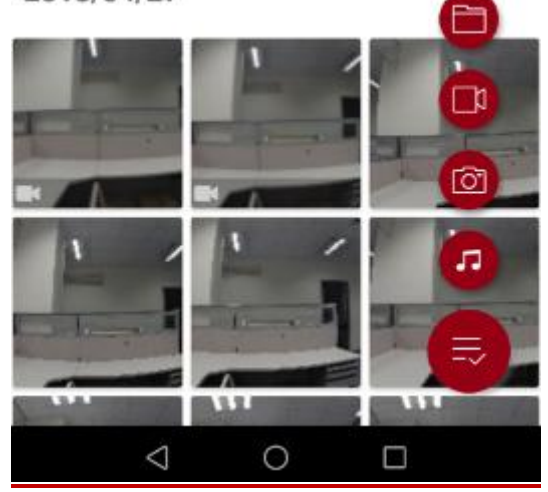

#### <span id="page-15-0"></span>**6.5. Einstellungen**

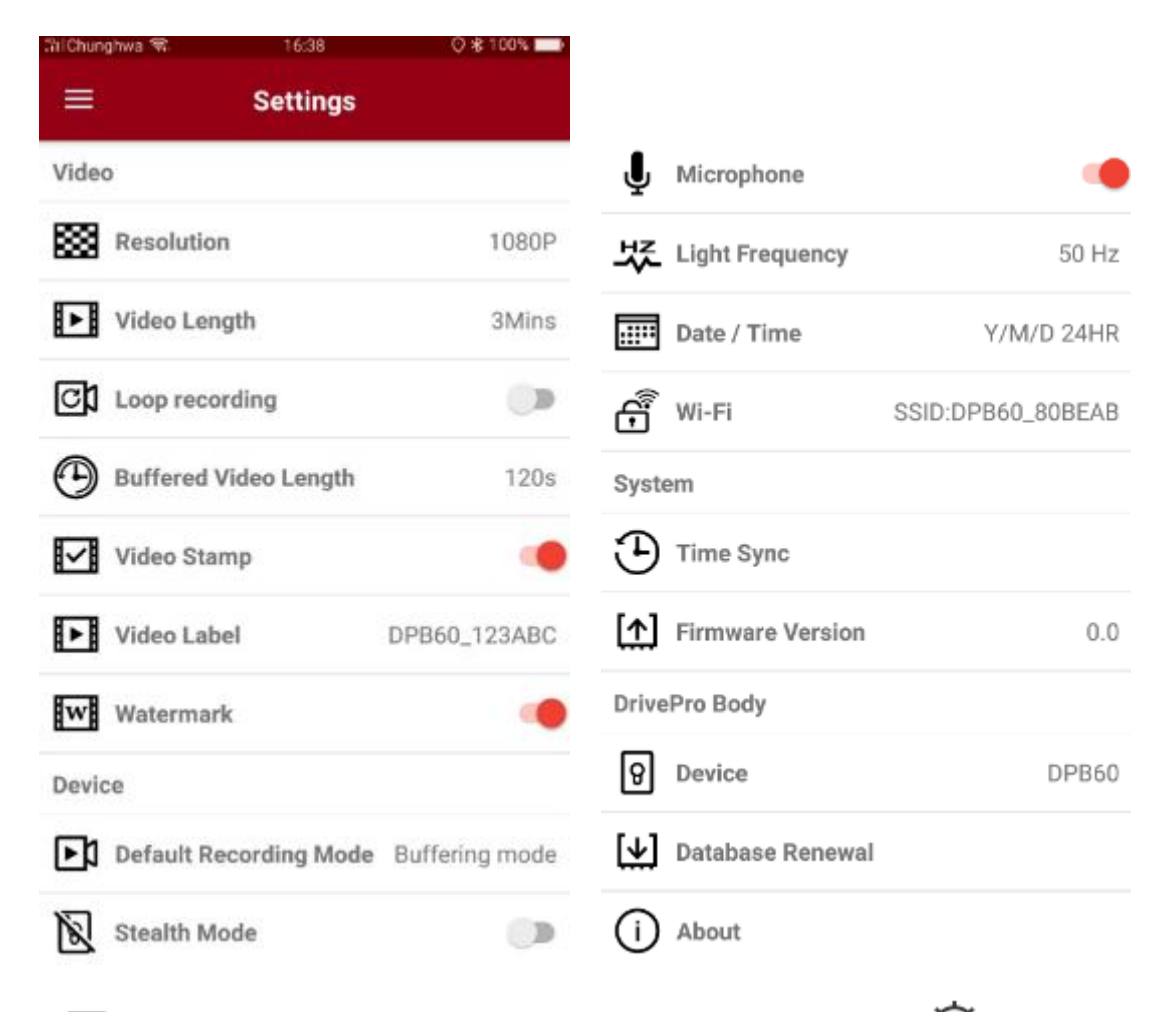

Wählen Sie  $\equiv$  in der linken oberen Ecke aus und klicken Sie dann auf  $\Phi$ , um zu den Einstellungsoptionen zu gelangen. Dort können Sie Videoeinstellungen anpassen, Kameraeinstellungen vornehmen und WLAN wie Systemeinstellungen verwalten.

#### Menü-Optionen

#### VIDEO

▩ **Auflösung:** Stellen Sie Bildauflösung und Qualität der Videoaufnahmen ein. Mögliche Optionen: 1080p / 720p /480p

**Video Länge:** Einstellung der Länge des aufzunehmenden Videos bis Datensicherung. Mögliche Optionen: 3 Min. / 5 Min. / 10 Min.

⊡া Endlos-Aufzeichnung: Überschreiben alter Videos mit Neuen.

Mögliche Optionen: Grundeinstellung / Aktivieren

#### **ACHTUNG:**

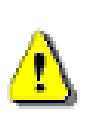

1. Für beste Sicherheit der Daten empfehlen wir, dass Sie von Ihren Daten nach jedem Verwenden der DrivePro mit Hilfe der DrivePro™ Body Toolbox ein Backup erstellen oder mit Hilfe der Toolbox das Gerät alle 3 Monate formatieren.

2. Bitte formatieren Sie die DrivePro™ Body nur mit Hilfe der DrivePro™ Body Toolbox.

**Pre-Recorded Video Länge:** Einstellen der Länge von Pre-Recorded Videos, welche

aufgenommen werden, befor in den regulären Aufnahme-Modus gewechselt wird. Mögliche Optionen: 30 Sek. / 60 Sek. / 90 Sek. / 120 Sek.

**Video-Signatur:** Anzeige von Zeit und Titel sowie GPS-Koordinaten der aufgenommenen Videos.

Mögliche Optionen: aktivieren / deaktivieren

**Video Label:** Wählen Sie dieses aus, um die Geräteinformation anzuzeigen.

(Grundeinstellung: DPB60\_XXXXXX)

W**WASSERIGHER:** Zeigt das Transcend-Logo als Wasserzeichen auf Fotos oder Videos.

Mögliche Optionen: aktivieren / deaktivieren.

#### GERÄT

**Grundeinstellung des Aufnahmemodus:** Wählen Sie die Einstellung aus.

Mögliche Optionen: Pre-Recording Modus (Grundeinstellung) / Aufnahme-Modus

Incognito-Modus: Aus-/Anschalten des Inkognito-Modus. Bei aktiviertem Inkognito-Modus sind Lichtanzeigen, Warnsummer und Vibration deaktiviert. Mögliche Optionen: Deaktiviert / Aktiviert

⊌ **Mikrophon:** An- und Ausschalten des Mikrophons während der Aufnahme.

Mögliche Optionen: aktivieren / deaktivieren

**NE** Netzfrequenz: Wählen Sie die Frequenz der örtlichen Stromversorgung, um Bildflimmern durch Unterschiede zwischen Netzfrequenz und Bildwiederholrate zu verhindern. Mögliche Optionen: 50Hz / 60Hz

 $\overline{...}$ **Datum / Zeit:** Auswahl des Datums- und Zeitformat.

Mögliche Optionen: J/M/T oder M/T/J oder T/M/J; 24Std. oder 12 Std. AM/PM

W-LAN: Stellen Sie die W-LAN SSID so ein, dass eine kabellose Verbindung mit DrivePro Body 60 hergestellt wird (das Standardkennwort ist 12345678).

#### **SYSTEM**

**Zeitsynchronisation:** Synchronisieren Sie die DrivePro™ Body Zeit mit der Zeit Ihres mobilen Endgeräts.

**Firmware Version:** Wählen Sie das Symbol, um die aktuellste Version der Firmware zu erhalten.

#### DRIVEPRO™ BODY

|8| **Gerät:** Wählen Sie Ihr Kamera-Modell aus.

Datenbank-Erneuerung: Überprüfen Sie, ob die verfügbare Datenbank heruntergeladen

werden kann.

(i) **Ü ber:** Lassen Sie sich die App-Version, End-User License Agreement und Open Source Statement anzeigen.

**ACHTUNG: Entfernen Sie NIEMALS die Stromversorgung, solange die Firmware aktualisiert wird.**

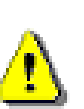

- 1. The Die DrivePro™ Body schaltet sich automatisch aus und die Statusleuchte beginnt grün zu blinken, solange das Firmware-Update stattfindet. Nach Abschluss des Updates startet sich die DrivePro™ Body automatisch neu.
- 2. Falls die DrivePro™ Body auf Grund eines Fehlers im Zuge des Firmware-Updates nicht mehr angeschaltet werden kann, kontaktieren Sie bitte den Transcend Kundenservice für weiteren technischen Support.

### <span id="page-18-0"></span>**7. Verwendung der DrivePro™ Body Toolbox Software**

Die DrivePro™ Body Toolbox ist ein Datenmanagement-System zum Verwalten von Videos und zum vereinfachten Anpassen von Kameraeinstellungen. Mit Hilfe der nutzerfreundlichen Oberfläche können Windowsnutzer die Grundfunktionen Ihrer DrivePro™ Body Kamera einfach anpassen.

Um die DrivePro™ Body Toolbox in Betrieb zu nehmen:

- 1. Download der Installationsdatei unter:<http://www.transcend-info.com/downloads>
- 2. Installieren Sie die DrivePro™ Body Toolbox Software auf Ihrem Desktop oder Notebook-PC.

#### <span id="page-18-1"></span>**7.1. Status**

Auf der Status-Seite werden die Basisinformationen der DrivePro™ Body wie Seriennummer, Version der Firmware, Benutzerkennsatz und Modellname angezeigt.

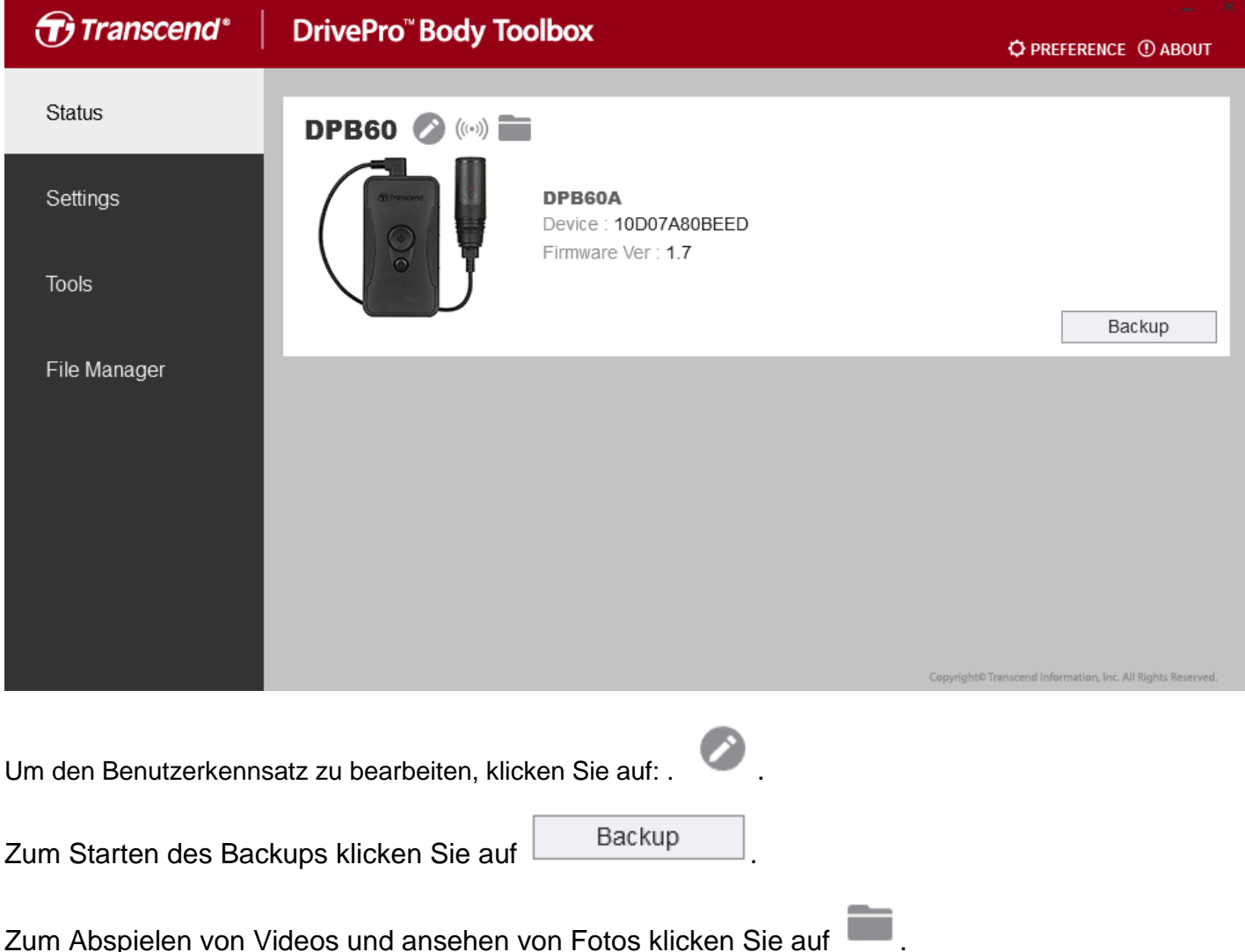

#### <span id="page-19-0"></span>**7.2. Einstellungen**

Im Bereich der Einstellungen können Geräteeinstellungen und Videoeinstellungen vorgenommen werden.

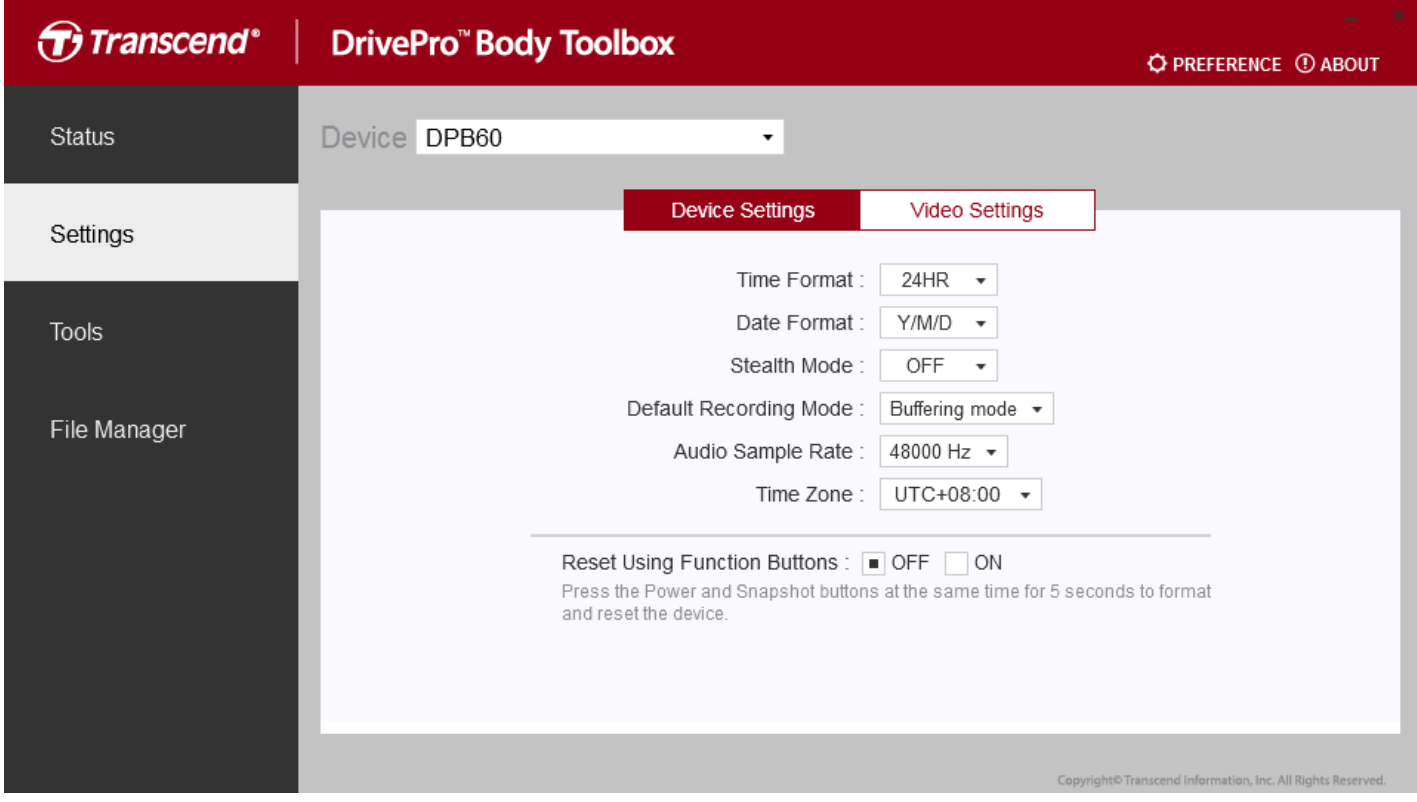

#### **Geräteeinstellungen**

**Zeitformat:** Wählen Sie zwischen 24h und 12h AM/PM Zeitformat.

Mögliche Optionen: 24HR / AM/PM

**Datum:** Stellen Sie die Datumsanzeige ein.

Mögliche Optionen: J/M/T oder M/T/J oder T/M/J

**Inkognito-Modus:** Ein- / Ausschalten des Inkognito-Modus. Wenn dieser aktiviert ist, sind die

Leuchtanzeigen und der Warnsummer deaktiviert.

Mögliche Optionen: Deaktivieren / Aktivieren

**Aufnahme Grundeinstellung:** Wählen Sie die Grundeinstellung des Aufnahmemodus.

Mögliche Optionen: Pre-Recording Modus (Grundeinstellung) / Aufnahme-Modus

**Audio Abtastrate:** Einstellen der Audio-Abtastrate.

Mögliche Optionen: 48000 Hz / 44100 Hz / 32000 Hz / 24000 Hz / 22050Hz

**Zeitzone:** Zeitzone einstellen

**Zurücksetzen durch Mehrzweg-Taste:** Drücken Sie die Power-Taste und Schnappschuss-Taste gleichzeitig für 5 Sekunden, um das Gerät zu formatieren und zurückzusetzen. (Standard: aus)

#### **Videoeinstellungen**

**Auflösung:** Einstellen der Auflösung/Qualität für Videoaufnahmen. Mögliche Optionen: FHD / HD **Video Länge:** Einstellung der Länge des aufzunehmenden Videos bis Datensicherung. Mögliche Optionen: 3 Min. / 5 Min. / 10 Min. **Pre-Recorded Video Länge:** Einstellen der Länge von Pre-Recorded Videos, welche aufgenommen werden, bevor in den regulären Aufnahme-Modus gewechselt wird. Mögliche Optionen: 30 Sek. / 60 Sek. / 90 Sek. / 120 Sek. (Grundeinstellung) **Endlos-Aufzeichnung: Überschreiben alter Videos mit Neuen.** Mögliche Optionen: deaktiviert (Grundeinstellung)/ aktiviert **Mikrophon:** An-/Ausschalten des Mikrophons während der Aufnahme. Mögliche Optionen: an / aus **Netzfrequenz:** Wählen Sie die Frequenz der örtlichen Stromversorgung, um Bildflimmern durch Unterschiede zwischen Netzfrequenz und Bildwiederholrate zu verhindern. Mögliche Optionen: 50Hz / 60Hz **Video-Signatur:** Anzeige von Zeit, Datum und Titel sowie GPS-Koordinaten der aufgenommenen Videos. Mögliche Optionen: an / aus

**Wasserzeichen:** Zeigt das Transcend-Logo als Wasserzeichen auf Fotos oder Videos. Mögliche Optionen: an / aus

#### <span id="page-20-0"></span>**7.3. Tools**

Auf der Seite "Tools" können Sie die aktuellste Firmware herunterladen, den Speicher formatieren oder die DrivePro™ Body in die Werkseinstellungen zurückstellen.

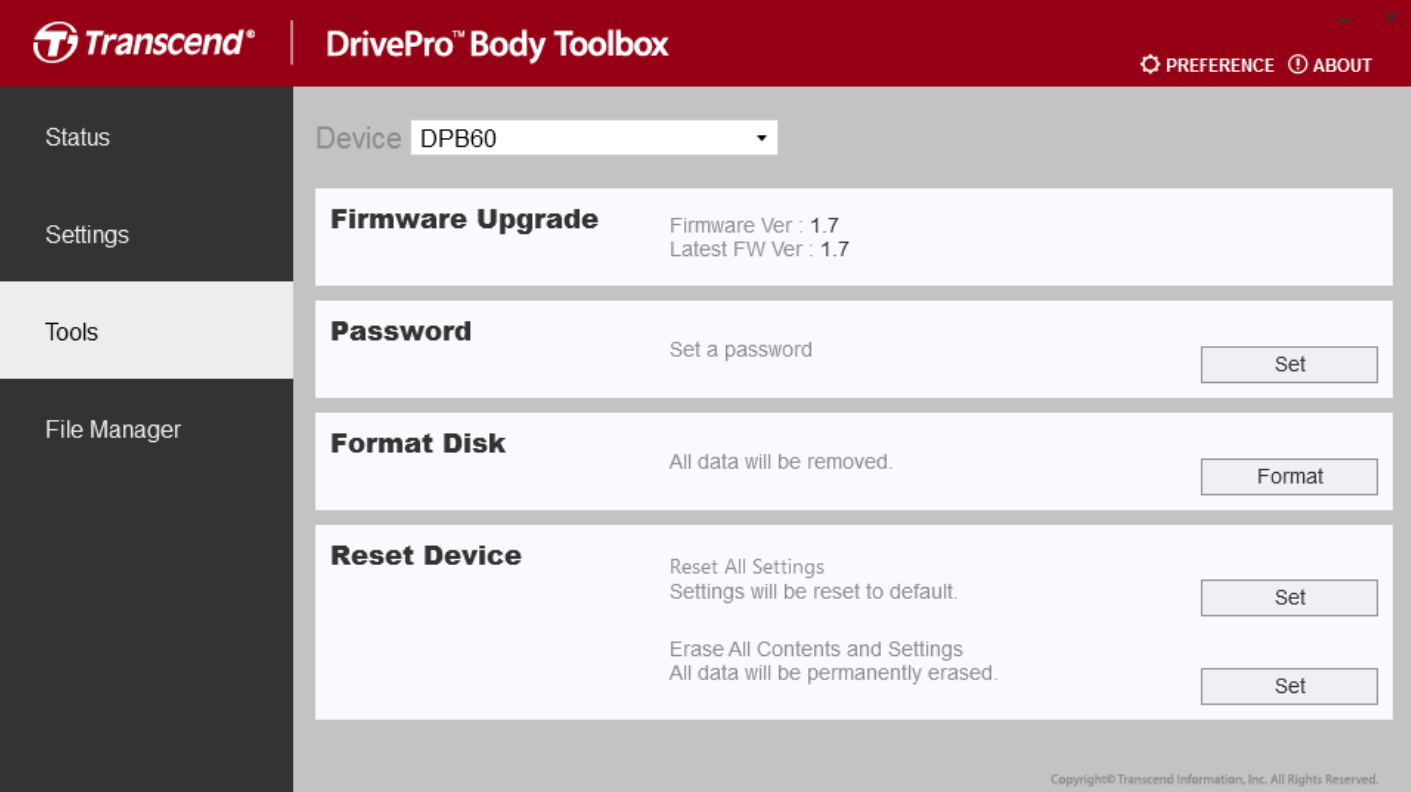

**HINWEIS: Beim Formatieren oder Zurückstellen auf Werkseinstellungen gehen alle Daten verloren.**

**Firmware Upgrade:** Bringen Sie Ihre Firmware auf den neuesten Stand.

Passwort:

**Passwort:** Legen Sie ein Passwort fest, um die aufgezeichneten Daten zu schützen. Das Passwort sollte zwischen 8-16 Zeichen lang sein und Buchstaben wie auch Zahlen enthalten.

**Geräteformatierung:** Formatieren Sie ihr Gerät.

**Zurückstellung des Geräts auf Grundzustand:** Stellen Sie Ihr Gerät auf Grundzustand oder Löschen Sie alle Inhalte und Einstellungen.

#### <span id="page-21-0"></span>**7.4. Dateimanager**

Auf der Seite Dateimanager können Sie nach Videos und Fotos suchen sowie diese bearbeiten.

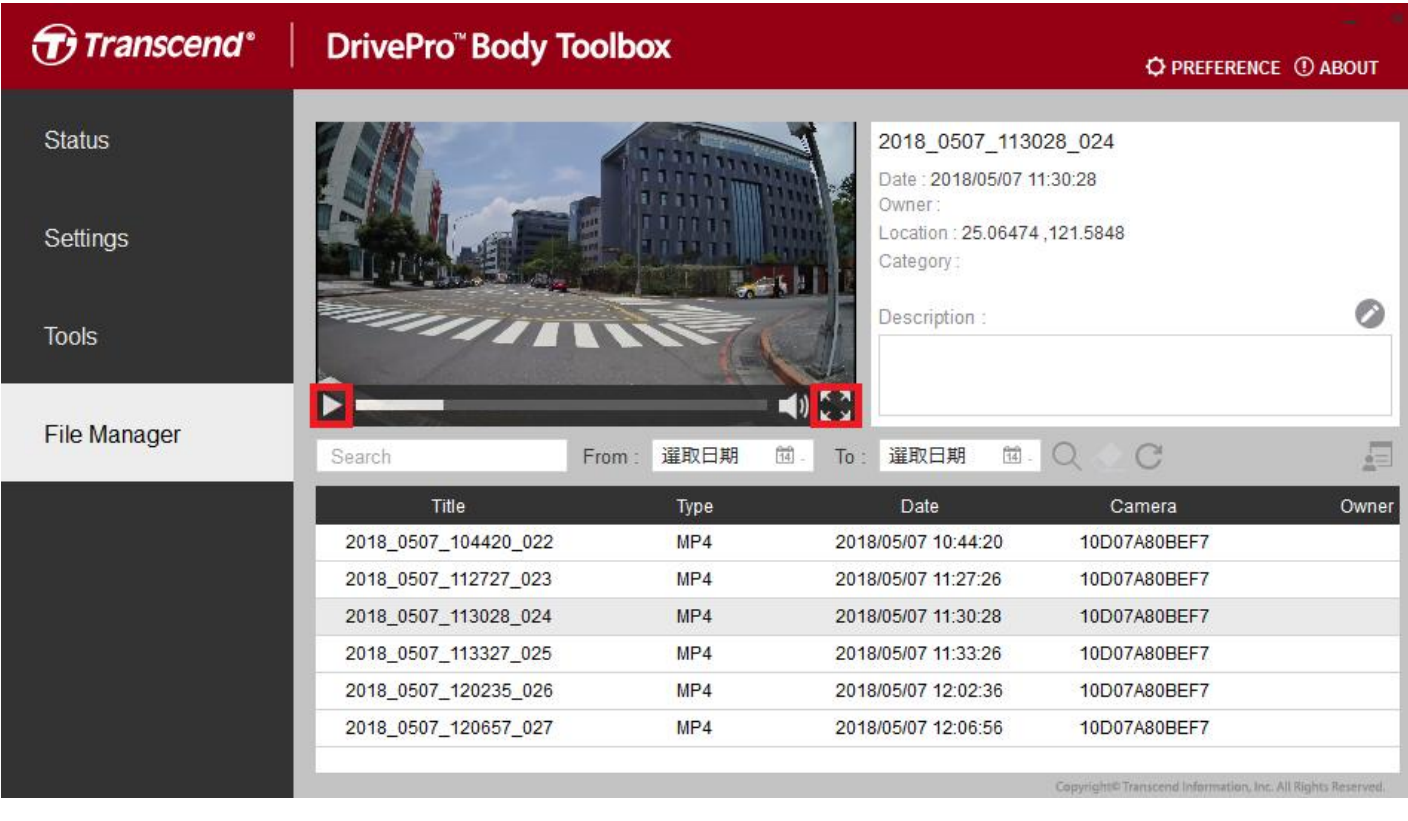

Wählen Sie **baus, um Videos abzuspielen. Klicken Sie auf das Symbol**, um die Videos zu

vergrößern. Mit einem GPS-Empfänger können die Pfade zusammen mit dem aufgezeichneten Video angezeigt werden.

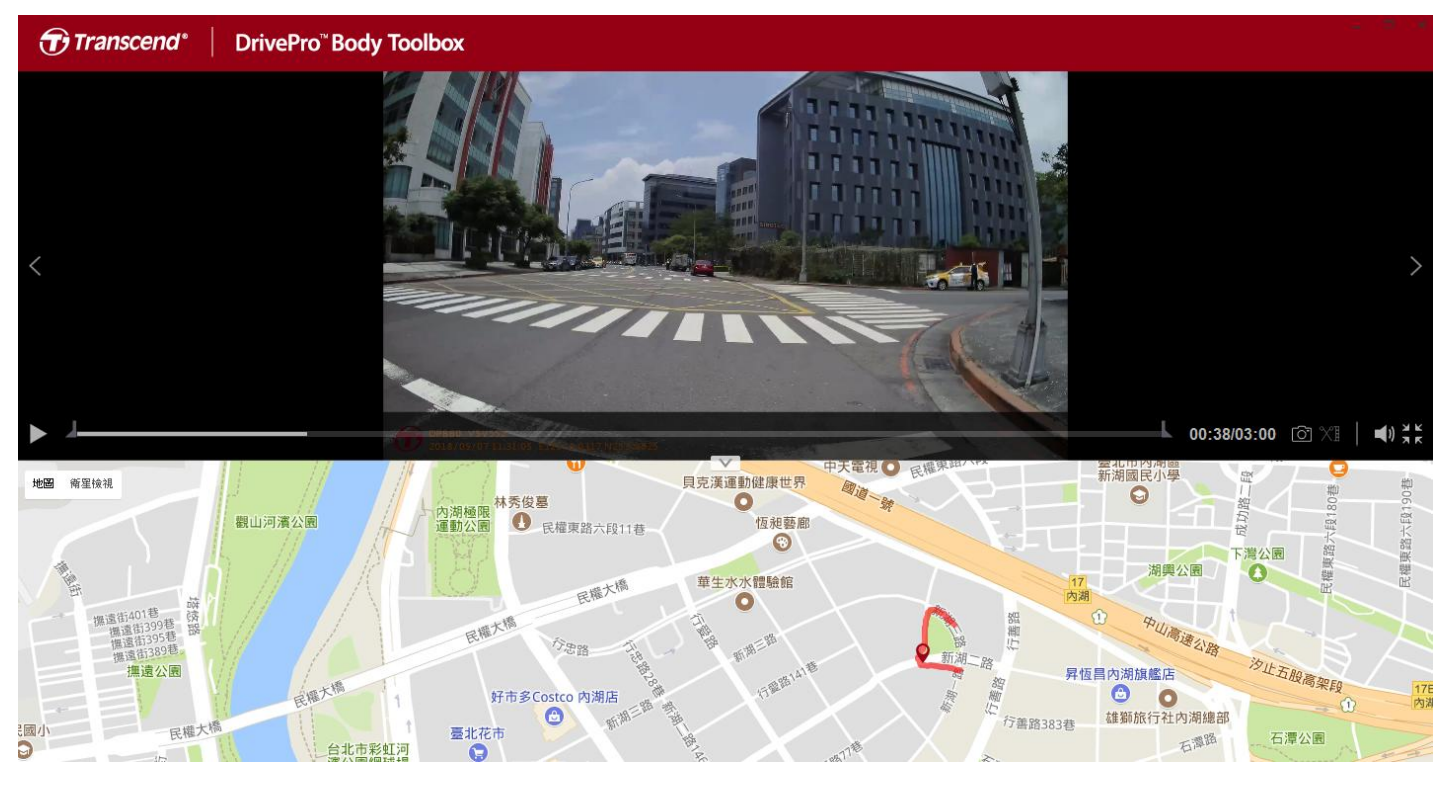

Wählen Sie **in der Mitte der Seite aus, um Besitzer und Kategorie einer Datei zu ändern.** 

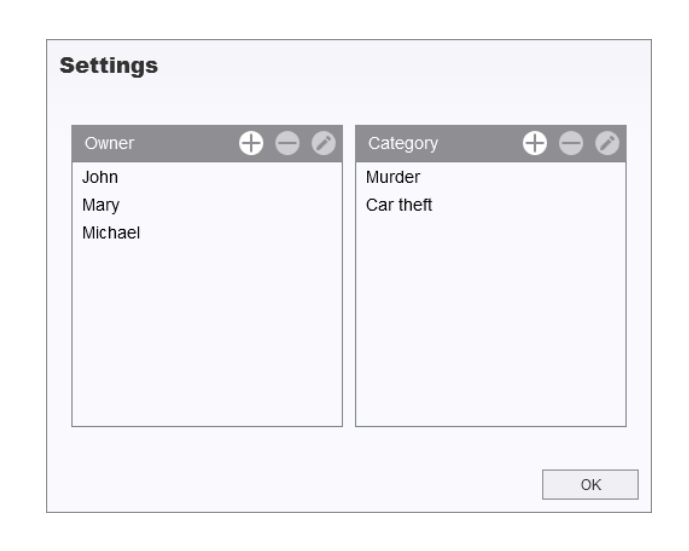

Klicken Sie auf  $\Box$ , um eine Besitzer oder eine Kategorie zuzuweisen.

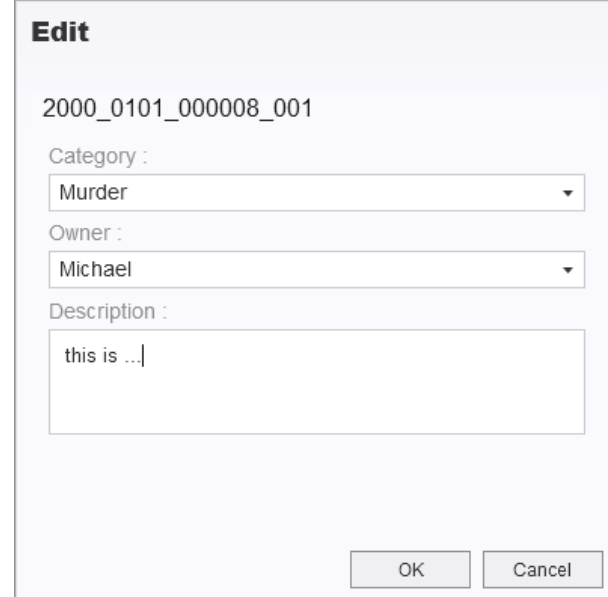

#### <span id="page-23-0"></span>**7.5. Präferenzen**

Wählen Sie **DIREFERENCE** im oberen Reiter aus, um die Einstellungen der DrivePro™ Body Toolbox anzupassen. Entsprechend Ihrer persönlichen Vorlieben gibt es folgende Auswahlmöglichkeiten:

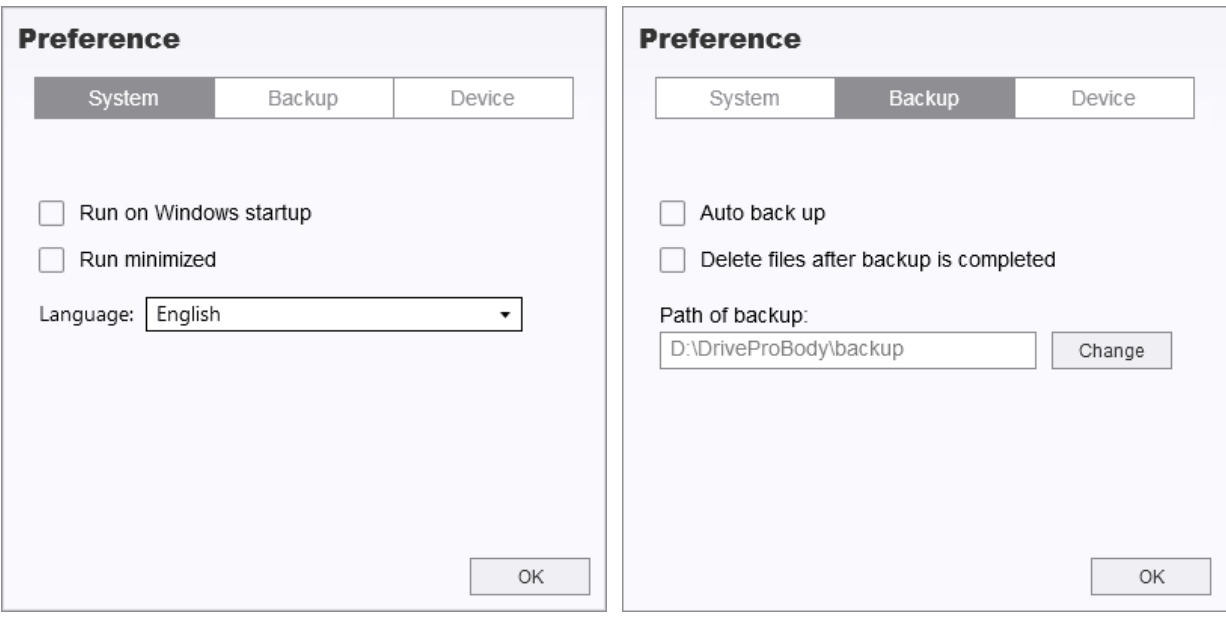

#### **Preference**

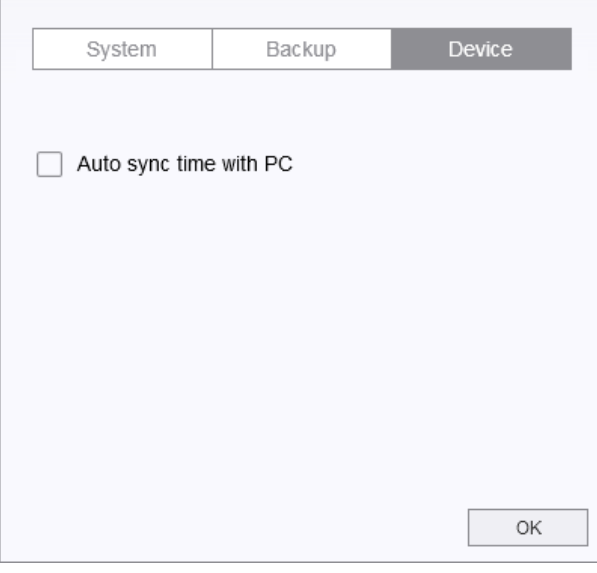

### <span id="page-25-0"></span>**8. Dockingstation (optional)**

Exklusiv für die DrivePro™ Body 60 entwickelt, bietet die 6-Port Dockingstation DPD6N von Transcend eine komfortable Lösung zum Aufladen, Daten-Upload und Kameramanagement. Ideal für große Unternehmen können die Kameras parallel aufgeladen und Daten heruntergeladen werden. Zudem können Dateien über den USB 3.0 Port auf externe Speicher übertragen werden.

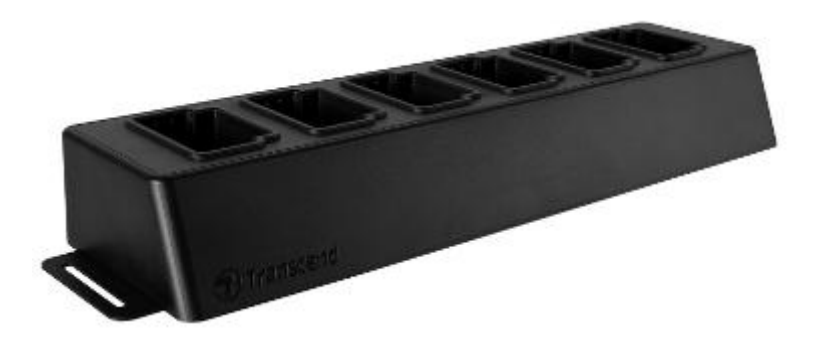

#### **Installationsanleitung**

1. Stecken Sie das Stromkabel in Steckdose und Dockingstation und schalten Sie diese an.

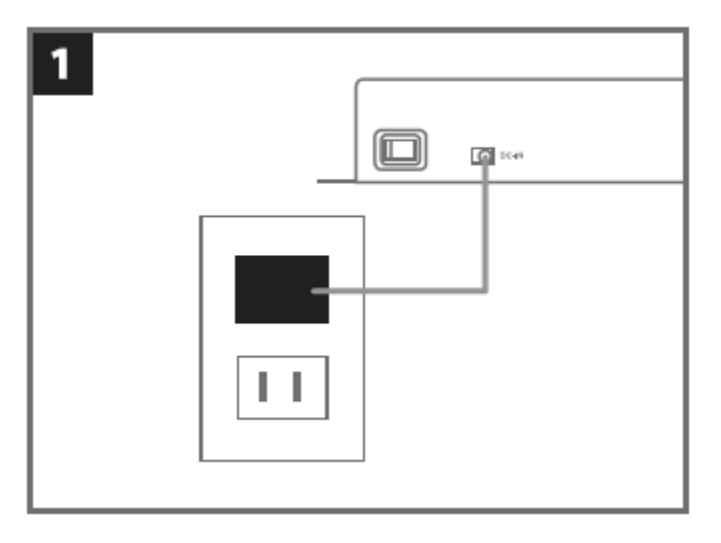

2. Verbinden Sie ein Ethernet Kabel vom LAN Port mit dem Internet Port des Computers.

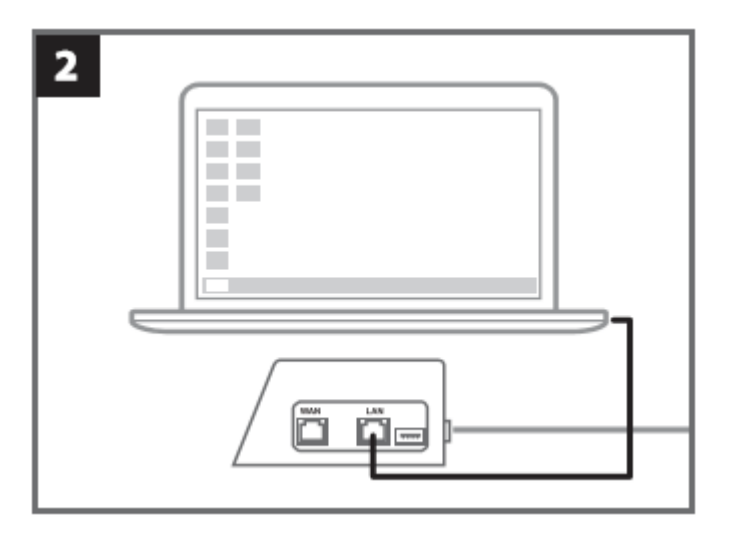

3. Verbinden Sie das andere Ethernet Kabel mit dem WAN Port und einem aktiven Internet Port

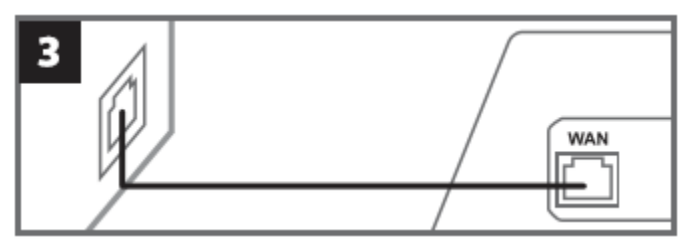

4. Ändern Sie die IP-Adresse auf [http://10.10.0.100.](http://10.10.0.100/)

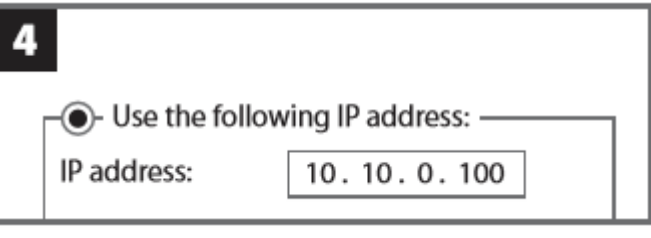

5. Öffnen Sie den Browser und gehen Sie auf [http://10.10.0.1.](http://10.10.0.1/)

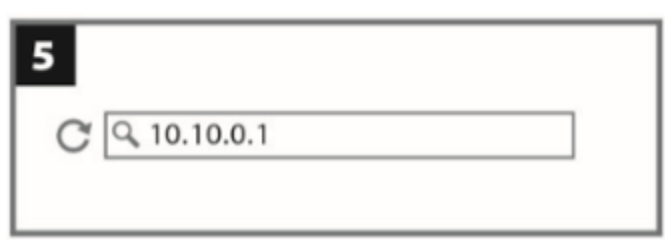

6. Geben Sie den Default Nutzername"admin" und das Passwort "12345678" an, um sich einzuloggen

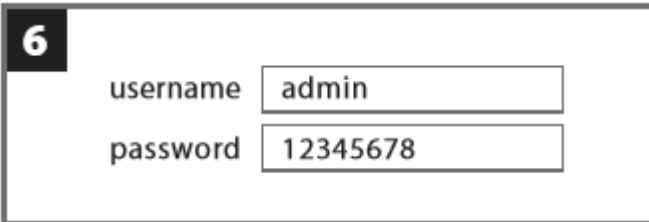

7. Beenden Sie die Installation entsprechend der Anweisungen auf der Webseite.

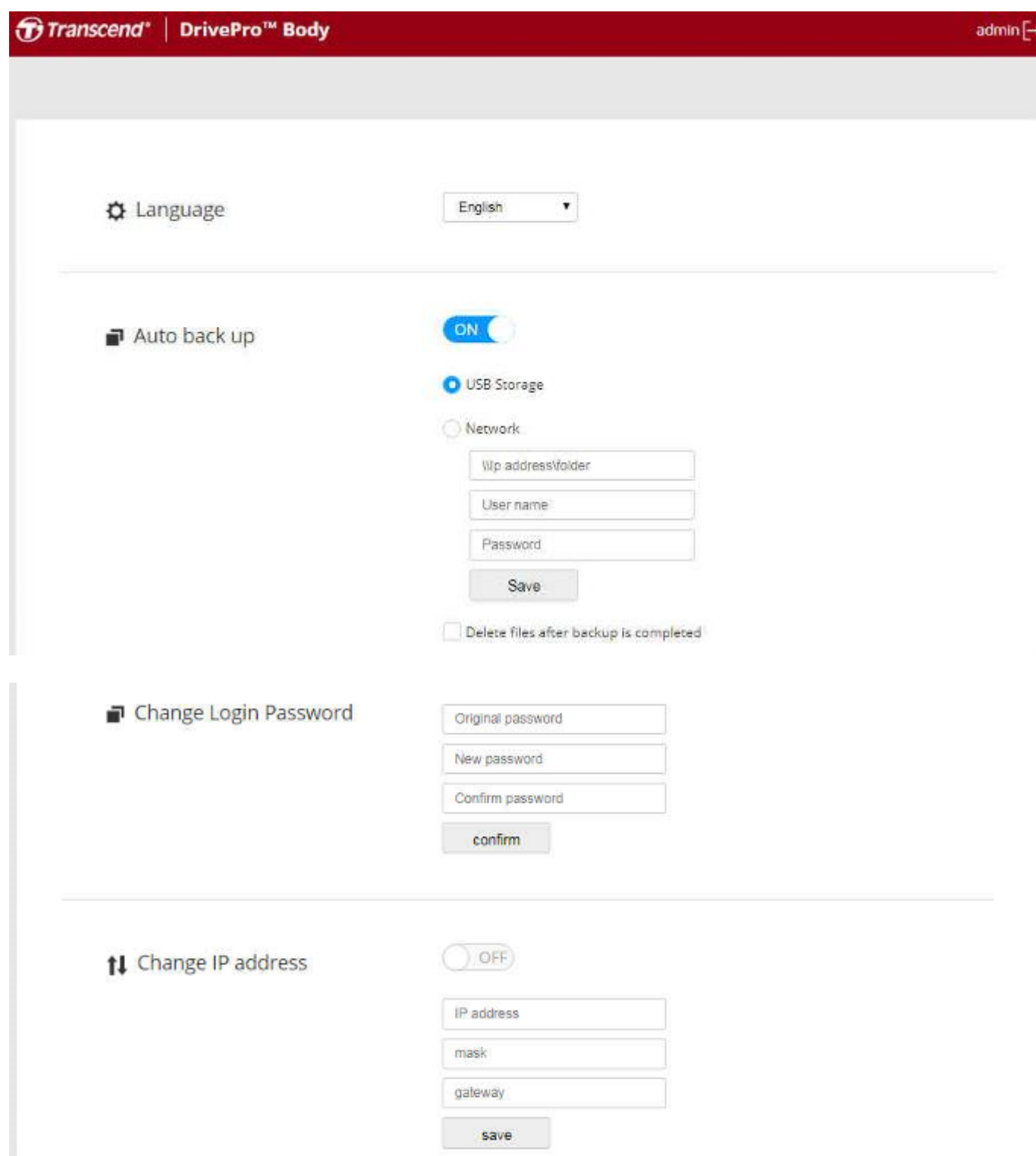

8. Laden Sie die DrivePro™ Body auf und übertragen Sie zeitgleich Daten.

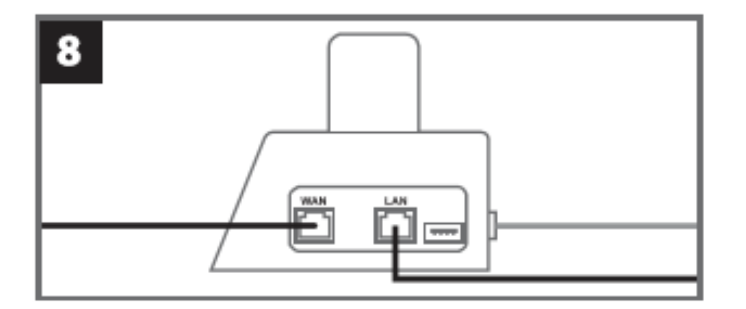

### <span id="page-28-0"></span>**9. Sicherheitshinweise**

■ Bitte benutzen Sie die DrivePro™ Body nicht an folgenden Orten um einen Schaden des Gerätes zu vermeiden:

- An extrem heißen, kalten oder feuchten Orten
- Unter direkter Sonneneinstrahlung oder in der Nähe eines Feuers
- In der Nähe einer starken magnetischen Strahlung
- An staubigen oder sandigen Orten
- Reinigung und Lagerung der DrivePro™ Body Linse:
	- Reinigen Sie die Linse nur mit einem sauberen, weichen Tuch:
		- ‐ Wenn sich Fingerabdrücke auf der Linse befinden
		- ‐ Wenn die Linse salzhaltiger Luft, z.B. am Meer, ausgesetzt ist
	- Lagern Sie das Gerät in gut gelüfteten, schmutz- und staubarmen Räumen
	- Um Schäden zu vermeiden, reinigen Sie die Linse regelmäßig wie oben beschrieben

#### **Reinigung des Geräts**

Reinigen Sie die DrivePro™ Body Oberfläche mit einem weichen, leicht befeuchteten Tuch. Danach trocknen Sie die Oberfläche mit einem sauberen und trockenen Tuch. Bitte verwenden Sie keine der folgenden Produkte, da Sie die Oberfläche des Gerätes beschädigen können:

- Chemische Produkte wie Verdünner, Benzin, Alkohol, (imprägnierte) Einwegtücher, Insektenschutzmittel, Sonnencreme, Insektizide usw
- Berühren Sie die Kamera nicht, wenn Sie einen der oben genannten Stoffe an den Händen haben.
- Vermeiden Sie den längeren Kontakt der Kamera mit Gummi oder Viny
- **Kondensationsfeuchtigkeit** 
	- Wenn die DrivePro™ Body unmittelbar von einem kalten an einen warmen Ort gebracht wird (oder umgekehrt), kann sich Kondensationsfeuchtigkeit auf der Innen- oder Außenseite der Kamera bilden. Diese kann zu Schäden führen.
	- Wenn sich Kondensationsfeuchtigkeit gebildet hat, schalten Sie die DrivePro™ Body aus und warten Sie mindestens eine Stunde, bevor Sie die Kamera wieder anschalten.
- **GPS-Empfänger** 
	- Das GPS-System unterliegt Änderungen, die seine Genauigkeit und Leistung beeinträchtigen können. Transcend garantiert nicht die Genauigkeit der GPS-Daten. Diese dürfen Ihre

persönliche Beurteilung während der Verwendung der DrivePro Body nicht beeinflussen.

- GPS-Signale können nicht in Gebäude und metallische getönte Filmschichten eindringen. Die Genauigkeit von GPS-Daten hängt von der Umgebung ab, einschließlich des Wetters und des Ortes, an dem sie genutzt werden (z.B. hohe Gebäude, Tunnel, U-Bahnen und Wälder). Bei der ersten Verwendung oder beim Kaltstart platzieren Sie den DrivePro Body in einem offenen Bereich im Freien für die GPS-Positionierung.
- **Nutzung der Klebe-Halterung** 
	- Das Klebe-Pad muss auf glatten Oberflächen eingesetzt werden.
	- Anwendung:
		- Säubern Sie den Bereich, auf dem das Klebe-Pad positioniert werden soll.
		- Warten Sie mindestens 24 Stunden, bis die Klebehalterung richtig an der Oberfläche haftet

### <span id="page-29-0"></span>**10. IP67 Wasserschutz**

Das Gehäuse der DrivePro™ Body 60 ist nach IP67 Standard geschützt vor Spritzwasser, Wasser und Staub. Jedoch ist Spritzwasser, Wasser oder Staub kein permanenter Zustand, welhalb der Schutz im Laufe der Zeit abnehmen kann. Deshalb sind Schäden auf Grund von Flüssigkeit nicht von der Garantie abgedeckt.

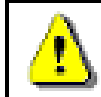

**ACHTUNG:** Die DrivePro™ Body 60 ist nicht wasserdicht, wenn sie mit dem Ladekabel verbunden ist

Defekte, die durch eine unsachgemäße Verwendung entstanden sind, werden nicht durch die bedingte Garantie abgedeckt.

- Verwenden Sie die DrivePro™ Body 60 nicht unter Wasser, da sie nicht zum Tauchen geeignet ist.
- Verwenden Sie die DrivePro™ Body 60 nicht in sehr heißen oder sehr feuchten Gebieten (z.B. Saunas, Dampf - und Duschräumen)
- Vermeiden Sie es die DrivePro™ Body 60 über einen längerem Zeitraum bei Starkregen zu verwenden, da dies dazu führen kann, dass Wasser in das Gerät eindringt. Stellen Sie zudem sicher, dass die Stromkabel, Adapter und Schnittstellen komplett trocken sind, bevor Sie den Ladevorgang starten.

### <span id="page-30-0"></span>**11. Lieferumfang**

**DrivePro Body 60** 

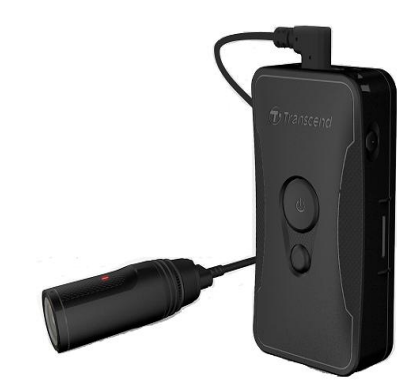

**Gürtel-Halterung** 

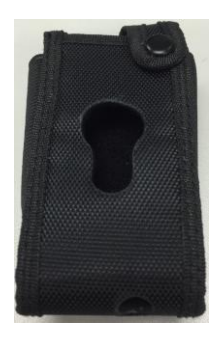

**Adapter** 

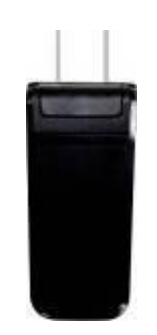

3,5mm auf USB-Kabel

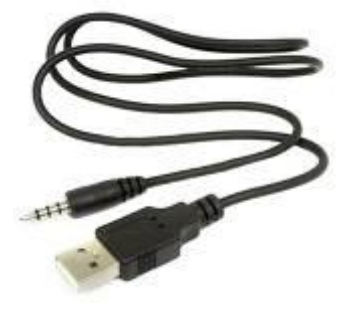

**Kamera-Halterung** 

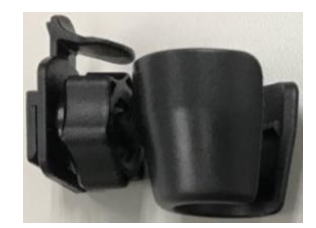

#### **Clip- und Klebehalterung**

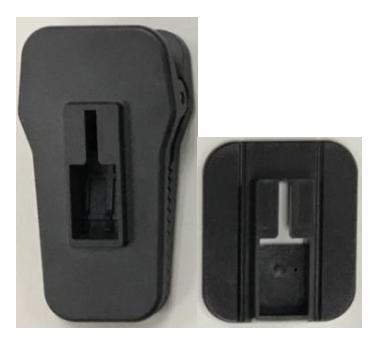

#### **Kurzanleitung**

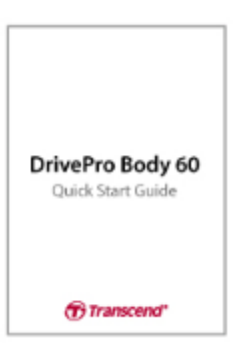

#### **Garantiekarte**

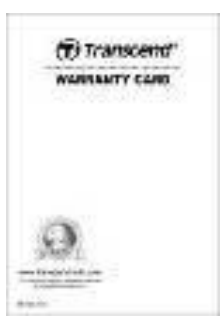

### <span id="page-32-0"></span>**12. Spezifikationen**

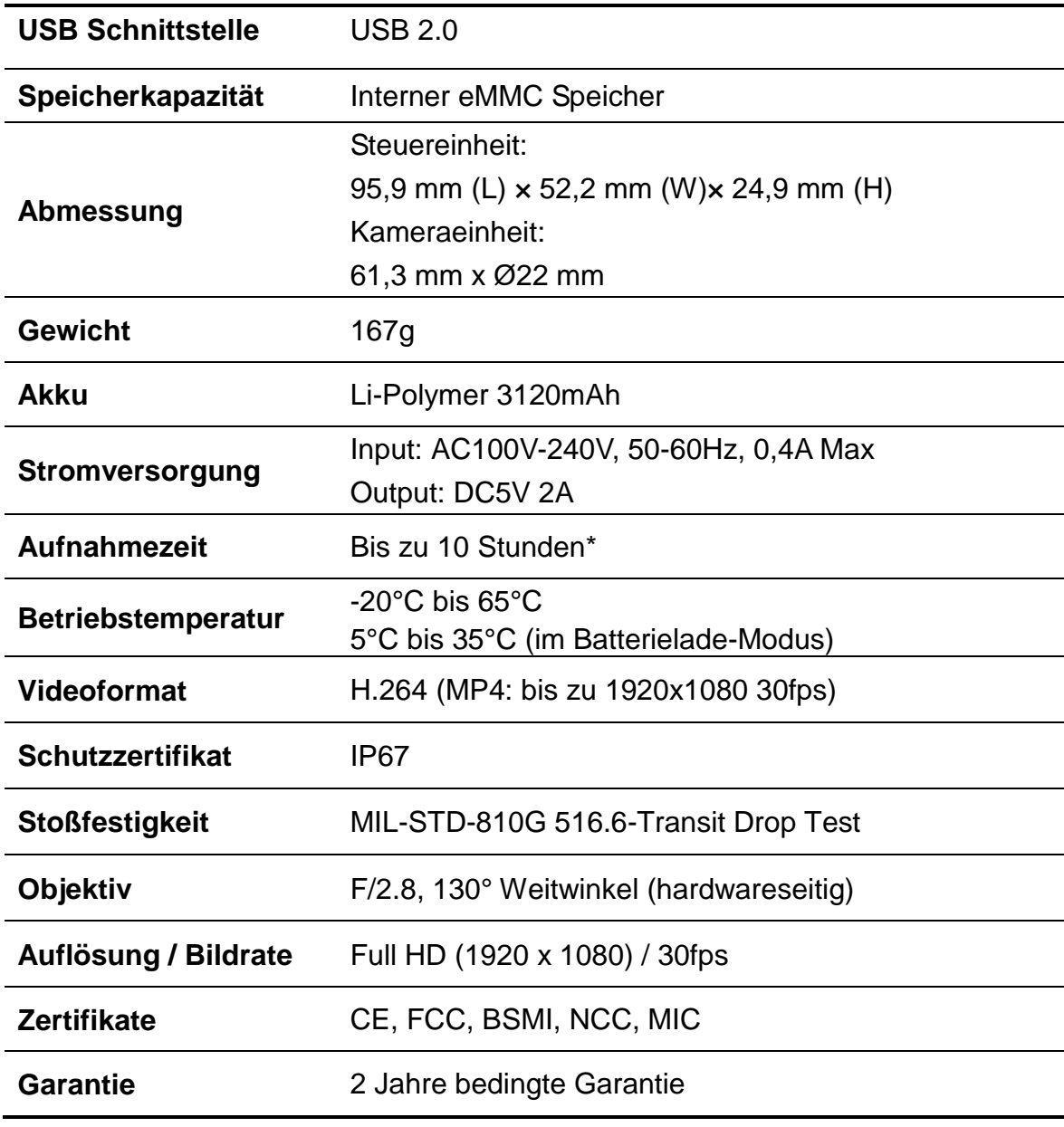

\*Umwelteinflüsse können die Spezifikationen beeinflussen

### **13. Frequently Asked Questions**

Für den Fall, dass ein Problem mit Ihrer DrivePro™Body auftritt, prüfen Sie bitte zunächst die unten aufgeführten Fragen und Informationen, bevor Sie Ihr Gerät zur Reparatur einsenden. Sollten Sie das Problem dennoch nicht beheben können, wenden Sie sich bitte an Ihren Händler, Ihr Service Center oder an den Kundenservice einer lokalen Transcend Niederlassung.

Des Weiteren finden Sie auf unserer Webseite [\(http://http://de.transcend-info.com/](http://http/de.transcend-info.com/) ) einen Support Bereich sowie häufig gestellte Fragen und technischen Support ( [http://www.transcend-info.com/Support/contact\\_form](http://www.transcend-info.com/Support/contact_form) ) .

#### **Mein Computer erkennt die DrivePro™ Body nicht**

#### **Prüfen Sie Folgendes:**

- **1.** Ist Ihre DrivePro™ Body richtig mit dem USB-Port verbunden? Entfernen Sie die DrivePro™ Body und verbinden Sie sie nochmals mit dem USB Port. Stellen Sie sicher, dass die USB Verbindung an beiden Seiten richtig hergestellt ist. Verbinden Sie immer zuerst den Klinkenstecker
- **2.** Ist Ihre DrivePro™ Body mit der Mac Tastatur verbunden? Wenn ja, trennen Sie die Verbindung und verbinden Sie die DrivePro™ Body mit einem freien USB Port an Ihrem Mac Desktop. Der Tastaturanschluss ist ausschließlich für den Anschluss einer Computermaus vorgesehen.
- **3.** Ist der USB Port des Computers aktiviert? Falls nicht, schauen Sie im Handbuch Ihres Computers nach und aktivieren Sie den USB Port.

#### **Nach Verwendung meiner DrivePro™ Body reagieren die Tasten gar nicht mehr.**

Bitte drücken Sie den RESET-Taste der DrivePro™ Body mit einem spitzen Gegenstand wie z.B. einer Büroklammer.

#### **Ist die DrivePro™ Body stoßfest und wasserdicht?**

Die DrivePro™ Body ist nach dem IP67 Standard zertifiziert, außerdem erfüllt sie die militärischen Fallteststandards\*

\*Basierend auf dem MIL-STD-810G 516.6-Transit Falltest

### <span id="page-34-0"></span>**14. Recycling und Umweltschutz**

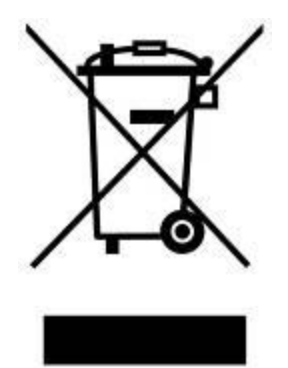

**Recycling the Product (WEEE):** Produkt wurde aus hochwertigen Materialien und Komponenten entwickelt und hergestellt, die recycelt und wiederverwendet werden können. Wenn Sie das durchgestrichene Mülltonnensymbol auf einem Produkt sehen, unterliegt das Produkt der European Directive 2002/96/EC:

Entsorgen Sie niemals Ihr Produkt mit anderem Hausmüll. Bitte informieren Sie sich über die regionalen Richtlinien über die Trennung von elektrischen und elektronischen Produkten. Die richtige Entsorgung Ihres alten Produktes schützt vor potentiellen und negativen Auswirkungen auf die Umwelt und die Gesundheit der Menschen.

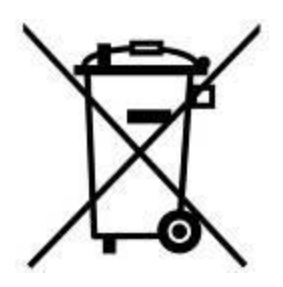

**Batterieentsorgung:** Ihr Produkt enthält eine integrierte, wieder aufladbare Batterie, die der European Directive 2006/66/EC unterliegt, die besagt, dass die Batterie nicht mit dem normalen Hausmüll entsorgt werden darf. Bitte informieren Sie sich über die regionalen Richtlinien über die Trennung von Batterien. Die richtige Entsorgung von Batterien schützt vor potentiellen und negativen Auswirkungen auf die Umwelt und die Gesundheit der Menschen.

Hinweis für Produkte mit nicht auswechselbaren, integrierten Batterien: Durch das Entfernen (oder den Versuch des Entfernens) der Batterie erlischt automatisch die Garantie. Dieses Verfahren wird nur angewandt, wenn die Produktlebensdauer abgelaufen ist.

#### **ACHTUNG:**

EXPLOSIONSGEFAHR, FALLS DIE BATTERIE DURCH EINEN FALSCHEN TYP ERSETZT WIRD. ENTSORGEN SIE BENUTZTE BATTERIEN ENTSPRECHEND DER RICHTLINIEN.

### <span id="page-35-0"></span>**15. 2 Jahre bedingte Herstellergarantie**

Dieses Transcend-Produkt wird durch eine bedingte zweijährige Garantie abgedeckt. Sollte Ihr Transcend-Produkt bei normalem Gebrauch innerhalb von 2 Jahren ab dem Kauf Grund zu Beanstandungen geben, bietet Transcend Garantieservice entsprechend den Bedingungen der Transcend Garantie-Richtlinien. Hierzu ist ein Nachweis des ursprünglichen Kaufdatums notwendig. Transcend wird das Produkt prüfen und nach unserem Ermessen durch Instandsetzung, Austausch defekter Teile oder Umtausch in ein gleichwertiges, neues oder instand gesetztes Erzeugnis behoben. Unter besonderen Umständen behält sich Transcend das Recht vor, eine geminderte Rückerstattung des Kaufpreises anzubieten. Diese richtet sich nach dem Zeitpunkt der Einreichung des Garantieanspruches. Die Entscheidung durch Transcend ist final und bindend. Transcend kann einen Serviceanspruch außerhalb der Garantie ablehnen. Willigt Transcend in einen Service außerhalb der Gewährleistungsfrist ein, so werden alle Instandsetzungs- und Transportkosten in Rechnung gestellt.

### **Einschränkungen**

Jegliche Software oder digitale Inhalte, die mit diesem Produkt auf CD, herunterladbar oder vorinstalliert enthalten sind, fallen nicht unter diese Garantie. Diese Garantie gilt nicht für Transcend-Produktfehler, die durch Unfälle, Missbrauch, unsachgemäße Handhabung oder unsachgemäße Verwendung (einschließlich der Verwendung, die der Produktbeschreibung oder den Anweisungen widerspricht, außerhalb des Anwendungsbereichs des Produkts liegen oder für Werkzeug- oder Testzwecke), Ä nderungen, anormale mechanische oder Umweltbedingungen (einschließlich längerer Einwirkung von Feuchtigkeit), Naturgewalten, unsachgemäße Installation (einschließlich Verbindung zu inkompatiblen Geräten) oder Probleme mit der elektrischen Leistung (einschließlich Unterspannung, Überspannung oder Instabilität der Stromversorgung). Darüber hinaus erlischt auch die Beschädigung oder Änderung von Garantie-, Qualitäts- oder Echtheitsaufklebern und/oder Seriennummern oder elektronischen Nummern, nicht autorisierte Reparatur oder Modifikation oder jeglicher physischer Schaden am Produkt oder der Nachweis von Öffnen oder unbefugten Eingriffen in das Produktgehäuse . Diese Garantie gilt nicht für Ü bernehmer von Transcend-Produkten und/oder für Personen, die ohne vorherige schriftliche Genehmigung von Transcend von dieser Garantie profitieren möchten. Diese Garantie gilt nur für das Produkt selbst und schließt integrierte LCD-Panels, Akkus und sämtliches Zubehör (z. B. Kartenadapter, Kabel, Ohrhörer, Netzteile und Fernbedienungen) aus.

### **Transcend Garantiebedingungen**

Die vollständigen Garantiebedingungen finden Sie unter [www.transcend-info.com/warranty.](http://www.transcend-info.com/warranty) Mit der Verwendung dieses Produktes akzeptieren Sie Transcends Garantiebedingungen.

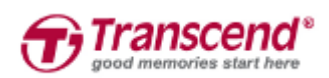

#### *Transcend Information, Inc.*

#### **[www.transcend-info.com](http://www.transcendusa.com/)**

\*Das Transcend Logo ist ein eingetragenes Warenzeichen der Transcend Information, Inc. \*Ä nderungen vorbehalten. \*Alle Logos und Warenzeichen sind Eigentum ihrer jeweiligen Besitzer.

### <span id="page-36-0"></span>**16. GNU General Public License (GPL) Disclosure**

Firmware incorporated into this product and/or software used for this product may include third party copyrighted software licensed under the GPL (hereinafter referred to as "GPL Software"). In accordance with the GPL, if applicable: 1) the source code for the GPL Software may be downloaded at no charge or obtained on CD for a nominal charge by calling Customer Support within three years of the date of purchase; 2) you may copy, re-distribute and/or modify the GPL Software under the terms of the GNU General Public License as below or any later version, which may be obtained at http://www.gnu.org/licenses/gpl.html; 3) the GPL Software is distributed WITHOUT ANY WARRANTY, without even implied warranty of MERCHANTABILITY or FITNESS FOR A PARTICULAR PURPOSE. The entire risk as to the quality and performance of the GPL Software is with you. Transcend does not provide any support for the GPL software.

### <span id="page-36-1"></span>**17. End-User License Agreement (EULA)**

#### **Software license terms and conditions**

1. **Generally.** Transcend Information, Inc. ("Transcend") is willing to grant the following license to install or use the software and/or firmware ("Licensed Software") pursuant to this End-User License Agreement ("Agreement"), whether provided separately or associated with a Transcend product ("Product"), to the original purchaser of the Product upon or with which the Licensed Software was installed or associated as of the time of purchase ("Customer") only if Customer accepts all of the terms and conditions of this Agreement. PLEASE READ THESE TERMS CAREFULLY. USING THE SOFTWARE WILL CONSTITUTE CUSTOMER'S ACCEPTANCE OF THE TERMS AND CONDITIONS OF THIS AGREEMENT. IF YOU DO NOT AGREE TO THE TERMS AND CONDITIONS OF THIS AGREEMENT, DO NOT INSTALL OR USE THE LICENSED SOFTWARE.

2. **License Grant.** Transcend grants to Customer a personal, non-exclusive, non-transferable, non-distributable, non-assignable, non-sublicensable license to install and use the Licensed Software on the Product in accordance with the terms and conditions of this Agreement.

3. **Intellectual Property Rights.** As between Transcend and Customer, the copyright and all other intellectual property rights in the Licensed Software are the property of Transcend or its supplier(s) or licensor(s). Any rights not expressly granted in this License are reserved to Transcend.

4. **License Limitations.** Customer may not, and may not authorize or permit any third party to: (a) use the Licensed Software for any purpose other than in connection with the Product or in a manner inconsistent with the design or documentations of the Licensed Software; (b) license, distribute, lease, rent, lend, transfer,

assign or otherwise dispose of the Licensed Software or use the Licensed Software in any commercial hosted or service bureau environment; (c) reverse engineer, decompile, disassemble or attempt to discover the source code for or any trade secrets related to the Licensed Software, except and only to the extent that such activity is expressly permitted by applicable law notwithstanding this limitation; (d) adapt, modify, alter, translate or create any derivative works of the Licensed Software; (e) remove, alter or obscure any copyright notice or other proprietary rights notice on the Licensed Software or Product; or (f) circumvent or attempt to circumvent any methods employed by Transcend to control access to the components, features or functions of the Product or Licensed Software.

5. **Copying.** Customer may not copy the Licensed Software except that one copy of any separate software component of the Licensed Software may be made to the extent that such copying is necessary for Customer's own backup purposes.

6. **Open Source.** The Licensed Software may contain open source components licensed to Transcend pursuant to the license terms specified as below,

- (a) GNU General Public License (GPL), the terms of which is currently available at <http://www.gnu.org/licenses/gpl.html>;
- (b) GNU Lesser General Public License (LGPL), the terms of which is currently available at <http://www.gnu.org/copyleft/lesser.html>; and/or
- (c) Code Project Open License (CPOL), the terms of which is currently available at <http://www.codeproject.com/info/cpol10.aspx>

The above license terms will control solely with respect to the open source components. In the event that this Agreement conflicts with the requirements of the above one or more terms with respect to the use of the corresponding open source components, Customer agrees to be bound by such one or more license terms.

7. **Disclaimer.** TRANSCEND MAKES NO WARRANTY AND REPRESENTATIONS ABOUT THE SUITABILITY, RELIABILITY, AVAILABILITY, TIMELINESS, LACK OF VIRUSES OR OTHER HARMFUL COMPONENTS AND ACCURACY OF THE INFORMATION, LICENSED SOFTWARE, PRODUCTS, SERVICES AND RELATED GRAPHICS CONTAINED WITHIN THE LICENSED SOFTWARE FOR ANY PURPOSE. ALL SUCH INFORMATION, LICENSED SOFTWARE, PRODUCTS, SERVICES AND RELATED GRAPHICS ARE PROVIDED "AS IS" WITHOUT WARRANTY OF ANY KIND. TRANSCEND HEREBY DISCLAIMS ALL WARRANTIES AND CONDITIONS WITH REGARD TO THIS INFORMATION, LICENSED SOFTWARE, PRODUCTS, SERVICES AND RELATED GRAPHICS, INCLUDING ALL IMPLIED WARRANTIES AND CONDITIONS OF MERCHANTABILITY, FITNESS FOR A PARTICULAR PURPOSE, WORKMANLIKE EFFORT, TITLE, AND NON-INFRINGEMENT.

IN NO EVENT SHALL TRANSCEND BE LIABLE FOR ANY DIRECT, INDIRECT, PUNITIVE, INCIDENTAL, SPECIAL, CONSEQUENTIAL DAMAGES OR ANY DAMAGES WHATSOEVER INCLUDING, WITHOUT LIMITATION, DAMAGES FOR LOSS OF USE, DATA OR PROFITS, ARISING OUT OF OR IN ANY WAY

CONNECTION WITH THE USE, PERFORMANCE OR ACCURACY OF THE LICENSED SOFTWARE OR WITH THE DELAY OR INABILITY TO USE THE LICENSED SOFTWARE, OR THE PRODUCT WITH WHICH THE LICENSED SOFTWARE IS ASSOCIATED, WHETHER BASED ON CONTRACT, TORT, NEGLIGENCE, STRICT LIABILITY OR OTHERWISE, EVEN IF TRANSCEND HAS BEEN ADVISED OF THE POSSIBILITY OF SUCH DAMAGES.

8. **Limitation of Liability.** IN ANY CASE, TRANSCEND 'S LIABILITY ARISING OUT OF OR IN CONNECTION WITH THIS AGREEMENT WILL BE LIMITED TO THE TOTAL AMOUNT ACTUALLY AND ORIGINALLY PAID AT RETAIL BY CUSTOMER FOR THE PRODUCT. The foregoing Disclaimer and Limitation of Liability will apply to the maximum extent permitted by applicable law. Some jurisdictions do not allow the exclusion or limitation of incidental or consequential damages, so the exclusions and limitations set forth above may not apply.

9. **Termination.** Transcend may, in addition to any other remedies available to Transcend, terminate this Agreement immediately if Customer breaches any of its obligations under this Agreement.

10. **Miscellaneous.** (a) This Agreement constitutes the entire agreement between Transcend and Customer concerning the subject matter hereof, and it may only be modified by a written amendment signed by an authorized executive of Transcend. (b) Except to the extent applicable law, if any, provides otherwise, this Agreement will be governed by the law of the Republic of China, excluding its conflict of law provisions. (c) If any part of this Agreement is held invalid or unenforceable, and the remaining portions will remain in full force and effect. (d) A waiver by either party of any term or condition of this Agreement or any breach thereof, in any one instance, will not waive such term or condition or any subsequent breach thereof. (e) Transcend may assign its rights under this Agreement without condition. (f) This Agreement will be binding upon and will inure to the benefit of the parties, their successors and permitted assigns.

### <span id="page-39-0"></span>**18. Federal Communications Commission (FCC)**

### **Statement**

This device complies with Part 15 FCC Rules. Operation is subject to the following two conditions: (1) This device may not cause harmful interference. (2) This device must accept any interference received including interference that may cause undesired operation.

This Equipment has been tested and found to comply with the limits for a Class B digital device, pursuant to Part 15 of the FCC rules. These limits are designed to provide reasonable protection against harmful interference in a residential installation. This equipment generates, uses and can radiate radio frequency energy and, if not installed and used in accordance with the instructions, may cause harmful interference to radio communications. However, there is no guarantee that interference will not occur in a particular installation. If this equipment does cause harmful interference to radio or television reception, which can be determined by turning the equipment off and on, the user is encouraged to try to correct the interference by one or more of the following measures:

- Reorient or relocate the receiving antenna.
- Increase the separation between the equipment and receiver.
- Connect the equipment into an outlet on a circuit different from that to which the receiver is connected.
- Consult the dealer or an experienced radio/TV technician for help.

#### **RF Exposure Information (SAR)**

This equipment complies with the FCC portable RF exposure limit set forth for an uncontrolled environment. The exposure standard for wireless devices employing a unit of measurement is known as the Specific Absorption Rate, or SAR. The SAR limit set by the FCC is 1.6W/kg.

This equipment could be installed and operated with minimum distance 0cm between the radiator & your body.

\* Any changes or modifications not expressly approved by the party responsible for compliance could void the authority to operate equipment.

\* This device and its antenna must not be co-located or operating in conjunction with any other antenna or transmitter.

Transcend Information Inc (USA) 1645 North Brian Street, Orange, CA 92867, U.S.A TEL: +1-714-921-2000